# Oracle® Fusion Cloud EPM 部署和管理 Oracle Smart View for Office (Mac 與瀏覽器)

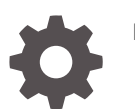

F71297-08

**ORACLE** 

Oracle Fusion Cloud EPM 部署和管理 Oracle Smart View for Office (Mac 與瀏覽器),

F71297-08

版權所有 © 2019, 2024, Oracle 和 (或) 其關係公司。

主要作者:EPM Information Development Team

This software and related documentation are provided under a license agreement containing restrictions on use and disclosure and are protected by intellectual property laws. Except as expressly permitted in your license agreement or allowed by law, you may not use, copy, reproduce, translate, broadcast, modify, license, transmit, distribute, exhibit, perform, publish, or display any part, in any form, or by any means. Reverse engineering, disassembly, or decompilation of this software, unless required by law for interoperability, is prohibited.

The information contained herein is subject to change without notice and is not warranted to be error-free. If you find any errors, please report them to us in writing.

If this is software, software documentation, data (as defined in the Federal Acquisition Regulation), or related documentation that is delivered to the U.S. Government or anyone licensing it on behalf of the U.S. Government, then the following notice is applicable:

U.S. GOVERNMENT END USERS: Oracle programs (including any operating system, integrated software, any programs embedded, installed, or activated on delivered hardware, and modifications of such programs) and Oracle computer documentation or other Oracle data delivered to or accessed by U.S. Government end users are "commercial computer software," "commercial computer software documentation," or "limited rights data" pursuant to the applicable Federal Acquisition Regulation and agency-specific supplemental regulations. As such, the use, reproduction, duplication, release, display, disclosure, modification, preparation of derivative works, and/or adaptation of i) Oracle programs (including any operating system, integrated software, any programs embedded, installed, or activated on delivered hardware, and modifications of such programs), ii) Oracle computer documentation and/or iii) other Oracle data, is subject to the rights and limitations specified in the license contained in the applicable contract. The terms governing the U.S. Government's use of Oracle cloud services are defined by the applicable contract for such services. No other rights are granted to the U.S. Government.

This software or hardware is developed for general use in a variety of information management applications. It is not developed or intended for use in any inherently dangerous applications, including applications that may create a risk of personal injury. If you use this software or hardware in dangerous applications, then you shall be responsible to take all appropriate fail-safe, backup, redundancy, and other measures to ensure its safe use. Oracle Corporation and its affiliates disclaim any liability for any damages caused by use of this software or hardware in dangerous applications.

Oracle®, Java, MySQL and NetSuite are registered trademarks of Oracle and/or its affiliates. Other names may be trademarks of their respective owners.

Intel and Intel Inside are trademarks or registered trademarks of Intel Corporation. All SPARC trademarks are used under license and are trademarks or registered trademarks of SPARC International, Inc. AMD, Epyc, and the AMD logo are trademarks or registered trademarks of Advanced Micro Devices. UNIX is a registered trademark of The Open Group.

This software or hardware and documentation may provide access to or information about content, products, and services from third parties. Oracle Corporation and its affiliates are not responsible for and expressly disclaim all warranties of any kind with respect to third-party content, products, and services unless otherwise set forth in an applicable agreement between you and Oracle. Oracle Corporation and its affiliates will not be responsible for any loss, costs, or damages incurred due to your access to or use of third-party content, products, or services, except as set forth in an applicable agreement between you and Oracle.

# 目錄

## [說明文件協助工具](#page-4-0)

## [說明文件意見](#page-5-0)

### 1 建立和執行 [EPM Center of Excellence](#page-6-0)

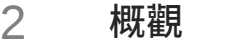

[必備條件](#page-8-0) 2-1

### 3 [建立資訊清單檔案](#page-9-0)

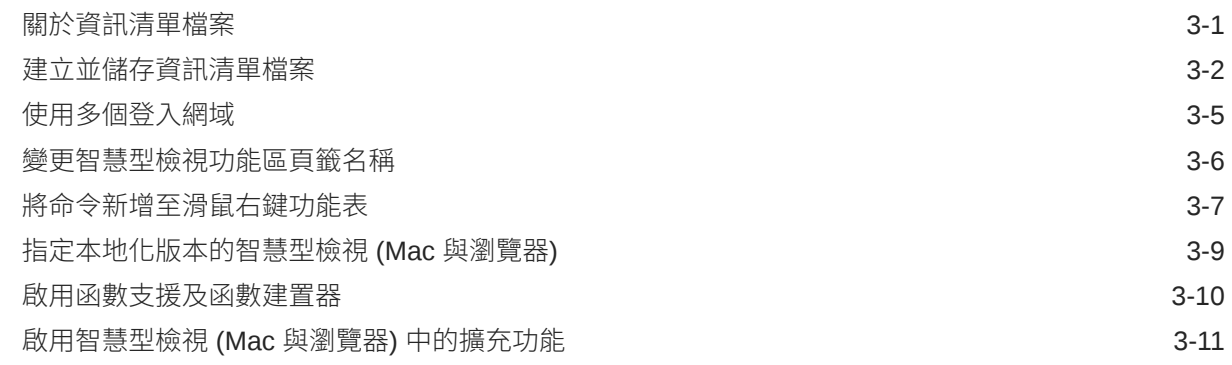

### 4 [使用多個資訊清單檔案](#page-21-0)

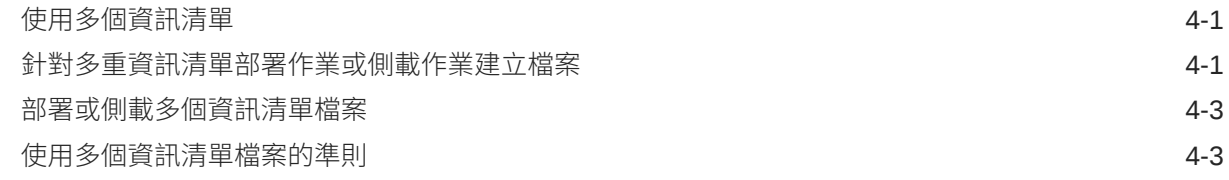

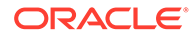

## 5 [重複使用先前儲存的資訊清單檔案](#page-24-0)

## 6 [側載及登入](#page-26-0)

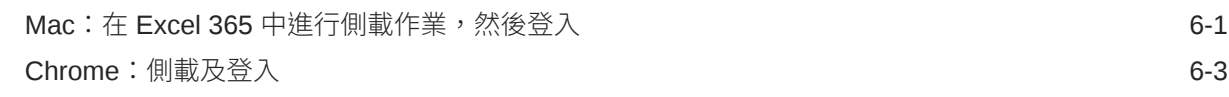

## 7 [將資訊清單檔案部署給](#page-31-0) Office 365 使用者

## 8 [提示與疑難排解](#page-37-0)

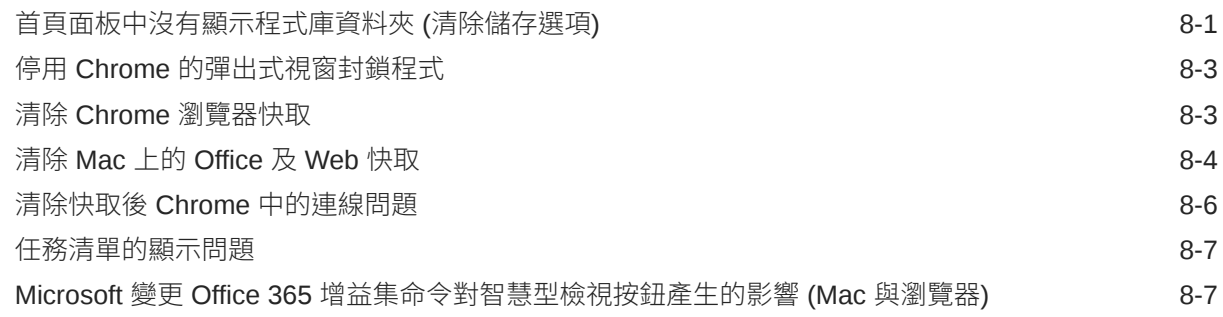

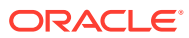

# <span id="page-4-0"></span>說明文件協助工具

如需有關 Oracle 對於協助工具的承諾資訊,請瀏覽 Oracle Accessibility Program 網站,網址 為 <http://www.oracle.com/pls/topic/lookup?ctx=acc&id=docacc>。

### **存取 Oracle 客戶服務部**

購買支援服務的 Oracle 客戶可從 My Oracle Support 取得網路支援。如需資訊,請瀏覽 [http://](http://www.oracle.com/pls/topic/lookup?ctx=acc&id=info) [www.oracle.com/pls/topic/lookup?ctx=acc&id=info](http://www.oracle.com/pls/topic/lookup?ctx=acc&id=info);如您有聽力障礙,請瀏覽 [http://](http://www.oracle.com/pls/topic/lookup?ctx=acc&id=trs) [www.oracle.com/pls/topic/lookup?ctx=acc&id=trs](http://www.oracle.com/pls/topic/lookup?ctx=acc&id=trs)。

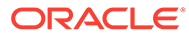

# <span id="page-5-0"></span>說明文件意見

若要對此說明文件提供意見,請按一下任何「Oracle 說明中心」主題中頁面底端的「意 見」按鈕。您也可以將電子郵件傳送至 epmdoc\_ww@oracle.com。

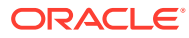

# <span id="page-6-0"></span>1 建立和執行 EPM Center of Excellence

EPM 的最佳作法是建立 CoE (Center of Excellence)。

**EPM CoE** 是一個整合的成果,可確保實現採用和最佳作法。可推動與績效管理和使用技術解 決方案的相關商業流程轉型。

採用雲端可讓您的組織改善商業敏捷性和促進創新解決方案。EPM CoE 可監督您的雲端初步 計畫,能夠協助保護與維護您的投資,並促進有效率的使用。

EPM CoE 團隊會:

- · 確保雲端採用,協助您的組織獲得最高的 Cloud EPM 投資報酬率
- 作為最佳作法的指導委員會
- 領導 EPM 相關的變革管理初步計畫並推動轉型

所有客戶都能從 EPM CoE 獲益,包括已經實作 EPM 的客戶在內。

#### **如何開始?**

按一下以取得適用於您自己的 EPM CoE 的最佳作法、指導和策略:EPM Center of Excellence 簡介。

### **進一步瞭解**

- 觀看 Cloud Customer Connect 網路研討會: 建立和執行 [Cloud EPM](https://community.oracle.com/customerconnect/events/604185-epm-creating-and-running-a-center-of-excellence-coe-for-cloud-epm) 的 Center of [Excellence \(CoE\)](https://community.oracle.com/customerconnect/events/604185-epm-creating-and-running-a-center-of-excellence-coe-for-cloud-epm)
- 觀看影片:概觀:[EPM Center of Excellence](https://apexapps.oracle.com/pls/apex/f?p=44785:265:0:::265:P265_CONTENT_ID:32425) 和建立 [Center of Excellence](https://apexapps.oracle.com/pls/apex/f?p=44785:265:0:::265:P265_CONTENT_ID:32437)。
- 建立和執行 *EPM Center of Excellence* 中的查看 EPM CoE 的商業優勢和價值主張。

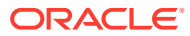

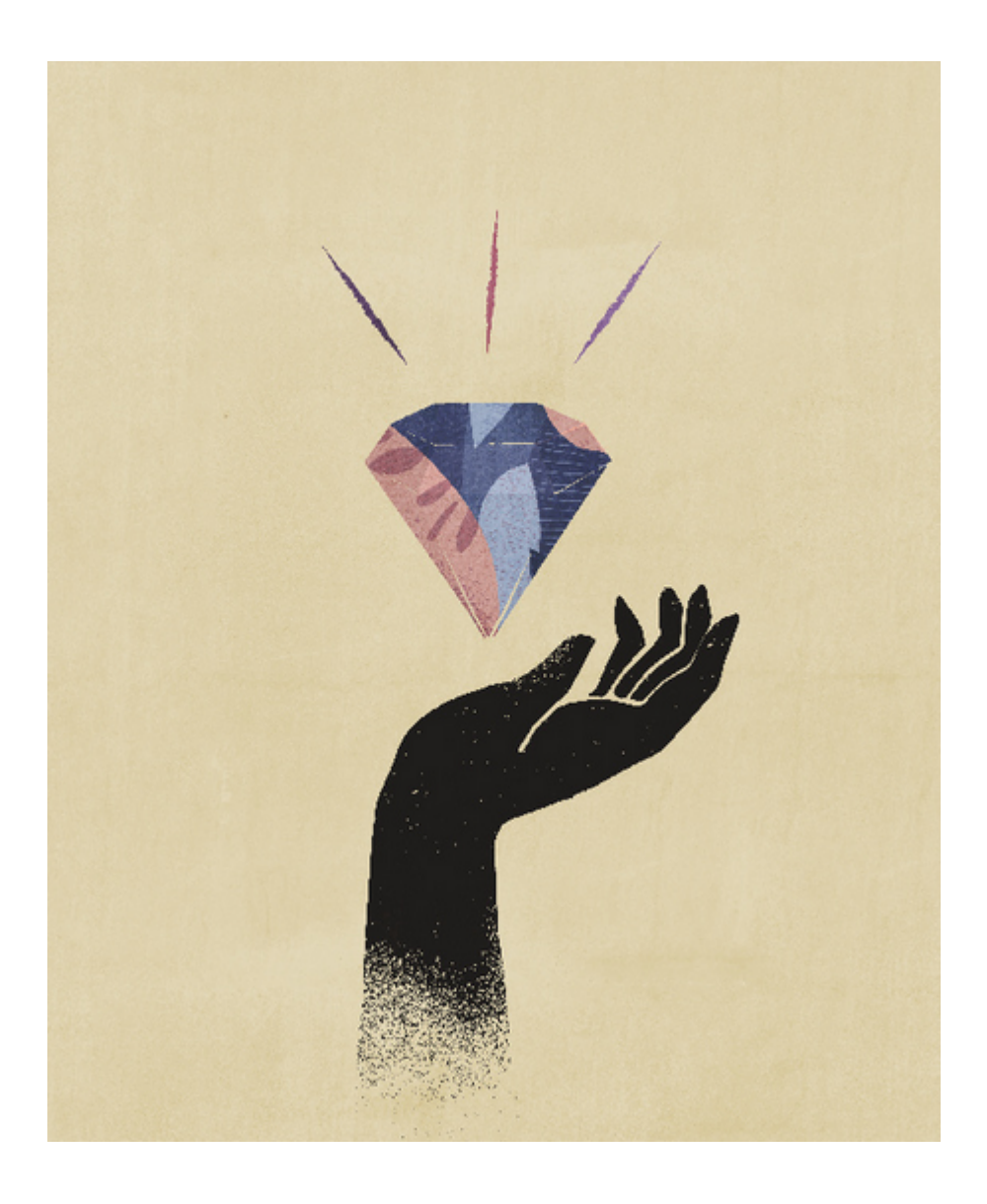

<span id="page-8-0"></span>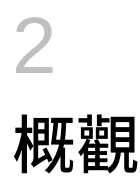

本手冊描述如何部署和管理 Oracle Smart View for Office (Mac 與瀏覽器)。其目標對象是監督 智慧型檢視的 Oracle Enterprise Performance Management Cloud 和 Oracle Essbase 服務管 理員,以及負責管理 Microsoft Office 365 的人員。

Mac 與瀏覽器專用的「智慧型檢視」增益集可讓 Office 365 使用者在瀏覽器版本的 Excel 365 中,或是在適用於 Mac 的 Excel 365 中,使用「智慧型檢視」的功能。

若要使用 Mac 與瀏覽器專用的「智慧型檢視」增益集,您必須先建立*資訊清單檔案*。而「智 慧型檢視」提供了可協助您迅速建立這個資訊清單檔案的公用程式。

您可以將資訊清單檔案*側載*到自己的 Mac 或瀏覽器中,然後執行「智慧型檢視」進行測試。 測試完畢之後,您就可以將該資訊清單檔案部署給 Office 365 使用者。

本文件中的程序將說明如何:

- 針對 Mac 與瀏覽器中的 Excel 365 來建立「智慧型檢視」增益集的資訊清單檔案
- 將該增益集側載到 Mac 或瀏覽器中,以供您進行初始的開發及測試作業
- 使用 Microsoft 的「集中式部署」精靈,將該增益集部署給 Office 365 使用者

## 必備條件

使用 Oracle Smart View for Office (Mac 與瀏覽器) 之前,請先考量下列必備條件。

- 使用下列其中一項:
	- Mac 上的 Excel 365
	- Chrome 上的 Excel 365
- 您有作為連線目標之環境的管理員權限。
- 您的 Oracle Enterprise Performance Management Cloud 環境已至少更新成 19.02 版。
- 您的 Oracle Essbase 環境 (透過 Marketplace 在 Oracle Cloud Infrastructure 上的 Essbase) 為 21.5.2.0.1 版及更新的版本。
- 您的工作環境為測試環境。
- 您已在組織中佈建 Office 365 使用者。

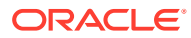

# <span id="page-9-0"></span>3 建立資訊清單檔案

Office 365 利用 Oracle Smart View for Office (Mac 與瀏覽器) 資訊清單檔案,提供使用者在 Mac 或瀏覽器中存取「智慧型檢視」的權限。

#### **Related Topics**

• 關於資訊清單檔案

Office 365 利用 Oracle Smart View for Office (Mac 與瀏覽器) 資訊清單檔案,提供使用者 在 Mac 或瀏覽器中存取「智慧型檢視」的權限。

• [建立並儲存資訊清單檔案](#page-10-0)

Office 365 利用 Oracle Smart View for Office (Mac 與瀏覽器) 資訊清單檔案,提供使用者 在 Mac 或瀏覽器中存取「智慧型檢視」的權限。

### • [使用多個登入網域](#page-13-0)

使用者在使用 Oracle Smart View for Office (Mac 與瀏覽器) 時如需存取多個應用程式網 域,服務管理員就必須將所有必要的網域 URL 都加到資訊清單檔案。

- [變更智慧型檢視功能區頁籤名稱](#page-14-0)
- [將命令新增至滑鼠右鍵功能表](#page-15-0) 滑鼠右鍵功能表可讓您輕鬆存取與已選取儲存格相關的常用功能表項目。
- [指定本地化版本的智慧型檢視](#page-17-0) (Mac 與瀏覽器) Oracle Smart View for Office (Mac 與瀏覽器) 支援本地化版本的使用者介面。
- [啟用函數支援及函數建置器](#page-18-0) 您可以在於 Oracle Smart View for Office (Mac 與瀏覽器) 中工作時, 啟用函數支援及啟用 對「函數建置器」的存取權。
- [啟用智慧型檢視](#page-19-0) (Mac 與瀏覽器) 中的擴充功能 您可以在建立資訊清單檔案時,為使用者啟用擴充功能。

## 關於資訊清單檔案

Office 365 利用 Oracle Smart View for Office (Mac 與瀏覽器) 資訊清單檔案,提供使用者在 Mac 或瀏覽器中存取「智慧型檢視」的權限。

您可以從簡單易用的**建立資訊清單檔**頁面,快速地開始測試及部署智慧型檢視 (Mac 與瀏覽 器)。

在**建立資訊清單檔**頁面中,您可以指定或啟用下列資訊與功能:

- 網域資訊—您的環境若設定了多個登入網域,這至關重要,請參[閱使用多個登入網域](#page-13-0)
- 「智慧型檢視」功能區頁籤名稱—您可以使用預設名稱、智慧型檢視,或者依據使用者需 求自訂名稱
- 支援智慧型檢視函數
- 相關內容功能表的「智慧型檢視」功能區命令
- 其他語言支援

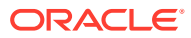

<span id="page-10-0"></span>• 支援可用的擴充功能

在**建立資訊清單檔**頁面中指定及啟用項目之後,請將其儲存,然後進行側載以做測試, 接著進行部署以供使用者使用。

圖 1 是**建立資訊清單檔**頁面的範例。

**Figure 3-1 CreateManifest.html 範例頁面**

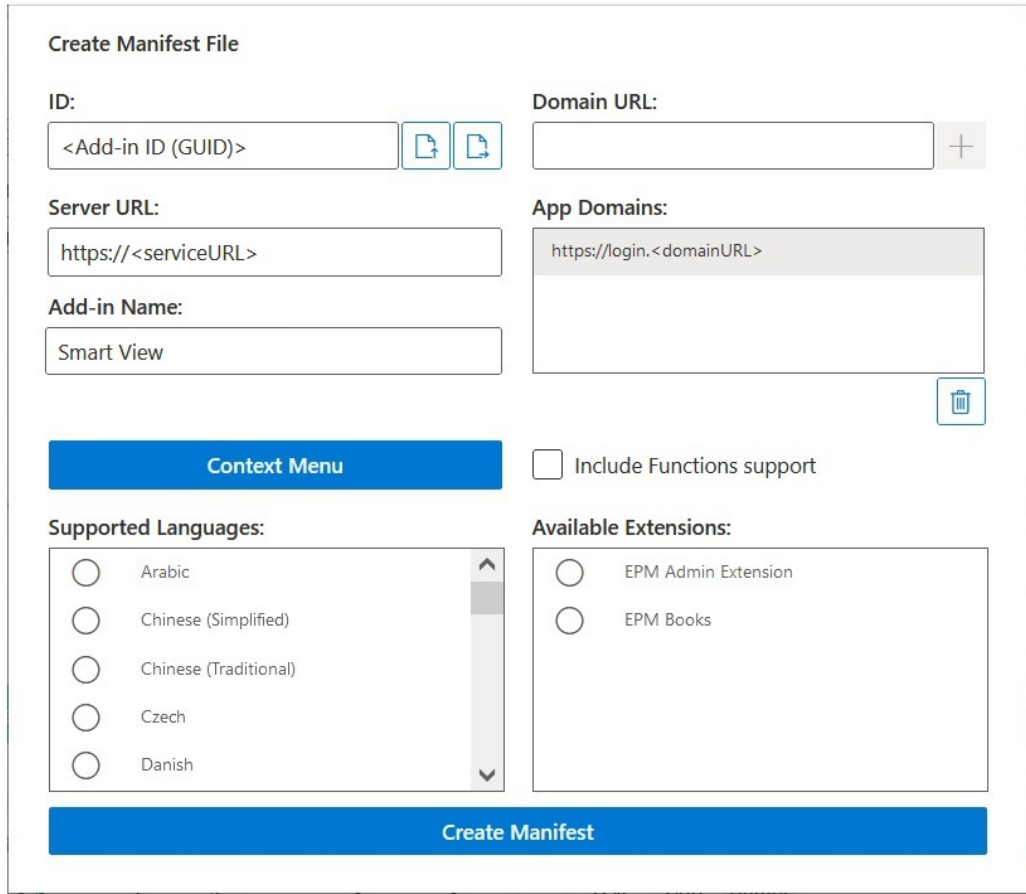

## 建立並儲存資訊清單檔案

Office 365 利用 Oracle Smart View for Office (Mac 與瀏覽器) 資訊清單檔案,提供使用 者在 Mac 或瀏覽器中存取「智慧型檢視」的權限。

若要建立資訊清單檔案,請執行下列動作:

- **1.** 在本機磁碟中建立用來儲存資訊清單檔案的資料夾。
- **2.** 登入您的雲端環境;例如:
	- 如果您是 Planning 的 Oracle Enterprise Performance Management Cloud 服務 管理員,請登入您的 Planning 環境。
	- · 如果您是 Oracle Essbase 管理員,請登入您的 Essbase 環境。
- 3. 登入之後,請前往**建立資訊清單檔**頁面 (CreateManifest.html),方法是手動將商 業流程 URL 變更成下列 URL:

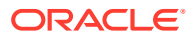

<span id="page-11-0"></span>EPM Cloud 環境:

https://*serviceURL*/HyperionPlanning/CreateManifest.html Essbase 環境:

https://*serviceURL*/essbase/sv/CreateManifest.html

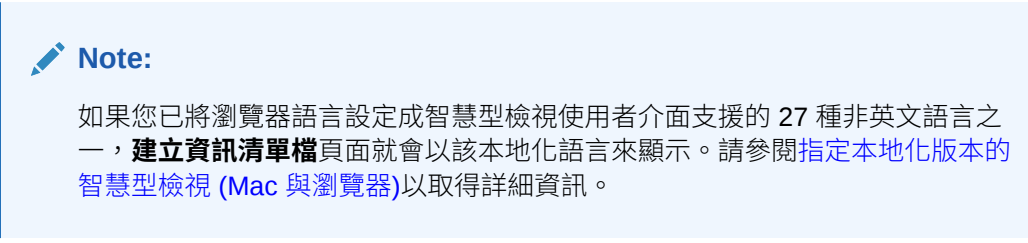

請參[閱關於資訊清單檔案](#page-9-0)中[的圖](#page-10-0) 1,瞭解**建立資訊清單檔**頁面範例。

4. 在**網域 URL** 中輸入必要的 URL,然後按一下**新增**按鈕  $\boxed{+}$ 。

在以下案例中,請新增應用程式登入網域 URL:

• 您的環境使用多個應用程式登入網域 在本範例中,**應用程式網域**清單中顯示了三個網域 URL:清單的頂端為預設的登入 URL (<domainURL\_default>);另外的登入 URL (<domainURL\_2> 和 <domainURL\_3>) 則列在預設的登入 URL 底下:

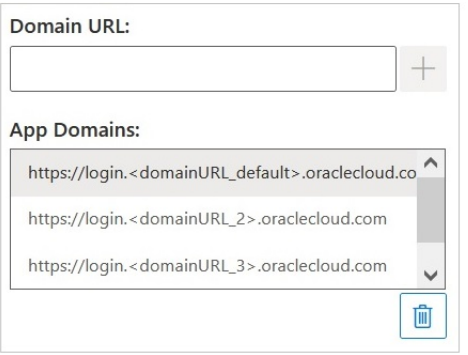

• 您在使用 Oracle Identity Cloud Service (IDCS) 的 OCI 環境中 在此案例中,請使用以下語法將 IDCS URL 新增為網域 URL:

https://idcs-<instanceID>.identity.oraclecloud.com

在以下範例中,**應用程式網域**清單中顯示了三個網域 URL:清單的頂端為預設的登入 URL (<domainURL\_default>);另外的登入 URL (<domainURL\_2> 和 IDCS URL (idcs-<instanceID>) 則列在預設的登入 URL 底下:

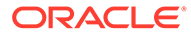

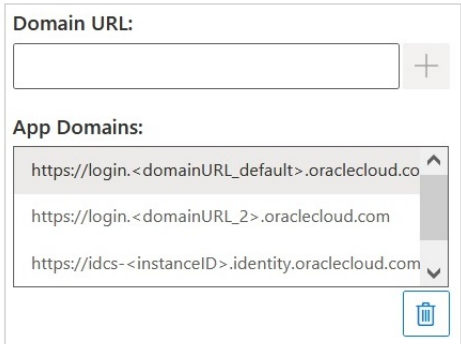

系統會將這些 URL 新增到**應用程式網域**清單中。

依照預設,您經由其存取**建立資訊清單檔**頁面的網域 URL 已經加到**應用程式網域**。

**Note:** 如需多個登入網域的詳細資訊,請參閱[使用多個登入網域。](#page-13-0)

### **Tip:**

如要使用正確的網域 URL 語法,請登入適當的雲端服務、複製 URL、將 該 URL 貼入**網域 URL** 欄位,然後按一下**新增**。

您必須新增用於您環境中的所有登入網域。每當有使用者存取某個網域 (URL),但 該網域在系統側載或部署「智慧型檢視」增益集後並未被定義在資訊清單檔案中 時,Excel 就會在瀏覽器中啟動此 URL,但載入會失敗。這代表您必須將該網域新 增到資訊清單中、重新產生該資訊清單檔案,然後予以側載或重新部署。

- **5.** 根據您的需求,使用以下方式自訂您的資訊清單檔案。
	- 重新命名智慧型檢視功能區頁籤名稱,請參[閱變更智慧型檢視功能區頁籤名稱](#page-14-0)
	- · 新增命令至滑鼠右鍵功能表,請參閱<mark>將</mark>命令新增至滑鼠右鍵功能表
	- 選取其他語言,請參[閱指定本地化版本的智慧型檢視](#page-17-0) (Mac 與瀏覽器)
	- 啟用函數支援,請參[閱啟用函數支援及函數建置器](#page-18-0)
	- 啟用智慧型檢視中的擴充功能,請參[閱啟用智慧型檢視](#page-19-0) (Mac 與瀏覽器) 中的擴 [充功能](#page-19-0)
	- 此外,如有需要請參閱以下主題:
	- 為資訊清單檔案產生唯一 ID,以供用於多個資訊清單的案例,請參閱[使用多個](#page-21-0) [資訊清單檔案](#page-21-0)
	- 重複使用現有的資訊清單檔案,請參[閱重複使用先前儲存的資訊清單檔案](#page-24-0)
- **6.** 複查並確認對資訊清單的最終變更,然後按一下**建立資訊清單**。 請在書面出現提示時,輸入資訊清單檔案的名稱,並選擇該檔案的儲存位置。

<span id="page-13-0"></span>**Note:**

請勿在資訊清單檔案名稱中包含空格。

根據預設,系統會將資訊清單檔案儲存在您為瀏覽器指定的下載位置,通常是 Downloads 資料夾。

- **7.** 請將您剛建立的資訊清單檔案,從 Downloads 資料夾移動到您之前為儲存資訊清單檔案所 建立的資料夾中。
- **8.** 繼續進行[側載及登入,](#page-26-0)先測試後再進行部署;然後完成[將資訊清單檔案部署給](#page-31-0) Office 365 [使用者的](#page-31-0)部署程序。

## 使用多個登入網域

使用者在使用 Oracle Smart View for Office (Mac 與瀏覽器) 時如需存取多個應用程式網域,服 務管理員就必須將所有必要的網域 URL 都加到資訊清單檔案。

除了有關 Mac 或瀏覽器中 Excel 的智慧型檢視使用者介面資訊 (請參閱[關於資訊清單檔案](#page-9-0)) 之 外,資訊清單檔案也包含有關使用者將存取之應用程式網域、使用**網域 URL** 和**應用程式網域** 欄位的資訊:

- **網域 URL**—設定了多個登入網域時,可用來新增登入網域 URL。新增之後,系統會將額 外的登入網域列在**應用程式網域**中。
- **應用程式網域** 會列出預設的登入網域 URL,這是從您輸入的**伺服器 URL** 衍生出來的。 您的環境如果使用多個登入網域,此處會列出您在**網域 URL** 中新增的額外網域。
- 圖 1 標示**建立資訊清單檔**頁面中包含**網域 URL** 和**應用程式網域**欄位的部分。

### **Figure 3-2 建立資訊清單檔頁面中的網域 URL 和應用程式網域欄位**

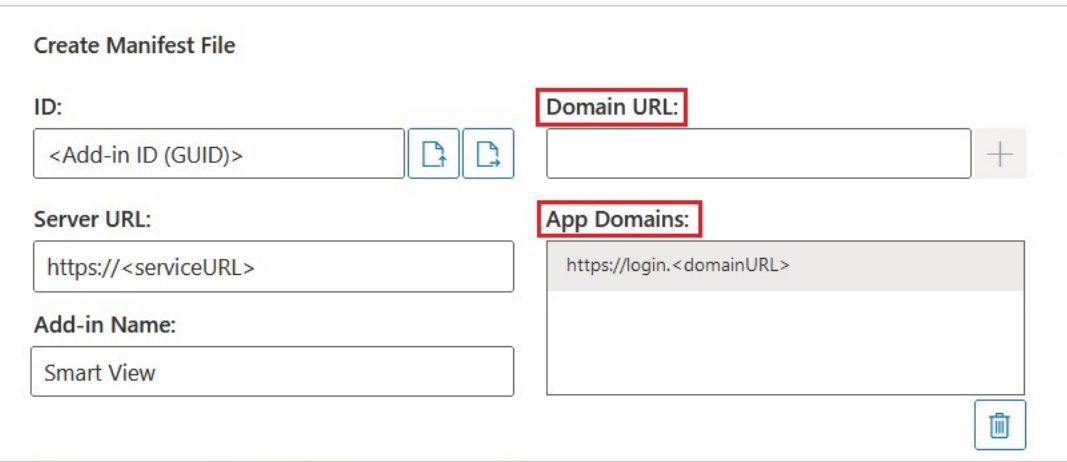

**伺服器 URL** 欄位顯示的是當您存取**建立資訊清單檔**頁面時所登入的伺服器 URL。此欄位是唯 讀的。圖 1 中的範例顯示一般 URL 語法。

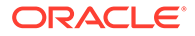

<span id="page-14-0"></span>在**網域 URL** 欄位中輸入其他應用程式登入 URL 資訊,請參閱[建立並儲存資訊清單檔案](#page-10-0) 中的 [4](#page-11-0)。

如果您在使用 Oracle Identity Cloud Service (IDCS) 的 OCI 環境中,請使用以下語法將 IDCS URL 新增為網域 URL:

https://idcs-<instanceID>.identity.oraclecloud.com

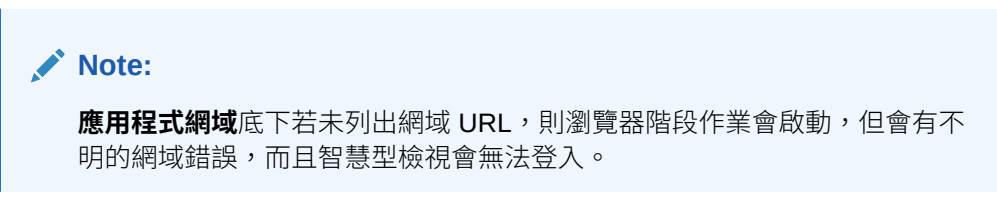

新增之後,額外的應用程式網域 URL 和 IDCS URL (如果適用) 會顯示在**應用程式網域** 欄位中,如圖 2 和圖 3 中的範例所示。

### **Figure 3-3 列出其他網域 URL 的應用程式網域欄位**

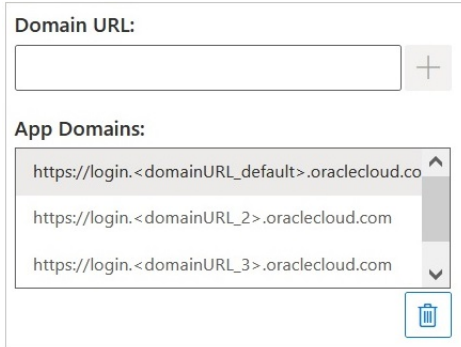

### **Figure 3-4 列出其他網域 URL 和 IDCS URL 的 OCI 環境應用程式網域欄位**

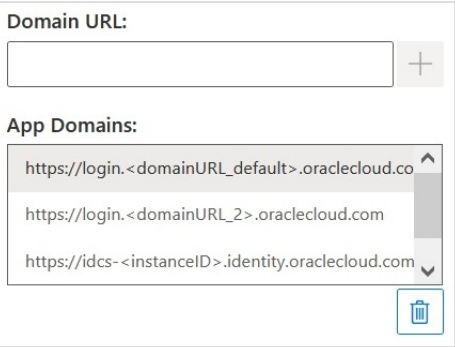

## 變更智慧型檢視功能區頁籤名稱

在**建立資訊清單檔**頁面中,**增益集名稱**是使用者在從 Excel 下載智慧型檢視增益集時, 將會在 Oracle Smart View for Office (Mac 與瀏覽器) 介面中看到的功能區頁籤名稱。

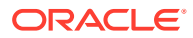

<span id="page-15-0"></span>建立資訊清單檔案時,您可以變更功能區頁籤的名稱。在處理多個商業程序的部署時,這會有 所幫助;例如 Planning 和 Tax Reporting。在此情況下,您可以對每個部署指定功能區名稱, 例如對 Planning 指定 **Smart View Planning**,對 Tax Reporting 指定 **Smart View Tax**。之 後,當使用者在 Mac 或瀏覽器中啟動 Excel 時,他們將會見到 Smart View Planning 和 **Smart View Consolidation** 功能區頁籤。

**Note:**

- 預設的功能區頁籤名稱為 **Smart View**。
- 該名稱最多只能有 24 個字元。

若要指定預設值以外的功能區頁籤名稱,請在**建立資訊清單檔**頁面的**增益集名稱**欄位中,輸入 使用者將會在 Mac 或瀏覽器的 Office 365 應用程式中看到的智慧型檢視功能區頁籤名稱。

這也會是使用者在使用**插入、增益集**命令,以便從 Excel 下載 Oracle Smart View for Office 增 益集時會看到的名稱。

在下列範例中,**增益集名稱**欄位中的預設功能區名稱 Smart View 後附加了 Planning,因此 該功能區名稱加上增益集名稱的結果將會是 **Smart View Planning**。

Add-in Name:

Smart View Planning

## 將命令新增至滑鼠右鍵功能表

滑鼠右鍵功能表可讓您輕鬆存取與已選取儲存格相關的常用功能表項目。

您可以為滑鼠右鍵功能表項目新增及移除命令,方法是編輯資訊清單檔案,然後重新部署或再 次側載該檔案。

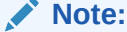

**相關內容功能表**按鈕及已選取的功能表項目只適用於滑鼠右鍵功能表。

**僅限 EPM Cloud:**滑鼠右鍵相關內容功能表上的選項與提供者功能區中**相關內容功 能表**按鈕的可用選項不同。在提供者功能區的**相關內容功能表**按鈕中,可供選取的選 項是由「服務管理員」和表單設定人員所決定的,且可包含商業規則,或是針對目前 開啟的表單所定義的任何動作功能表項目。

### **新增命令**

如何將命令新增至滑鼠右鍵功能表:

**1.** 在**建立資訊清單檔**頁面中,按一下**相關內容功能表**按鈕。

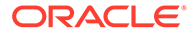

**2.** 在**將項目選取至相關內容功能表**對話方塊中,選取您要新增至滑鼠右鍵功能表之功 能表項目旁邊的核取方塊。

請只選取底層層級的命令名稱,不可選取群組名稱。請在選取完畢之後,按一下**確 定**按鈕。

在**將項目選取至相關內容功能表**對話方塊中,已為滑鼠右鍵功能表所選取的項目會 顯示為有底線的紅色斜體文字。

在以下範例中,您可以看到**放大**和**縮小**的**下一個層級**命令,以及**樞紐分析**、**樞紐分 析 POV**、**僅保留**和**僅移除**都已新增至滑鼠右鍵相關內容功能表:

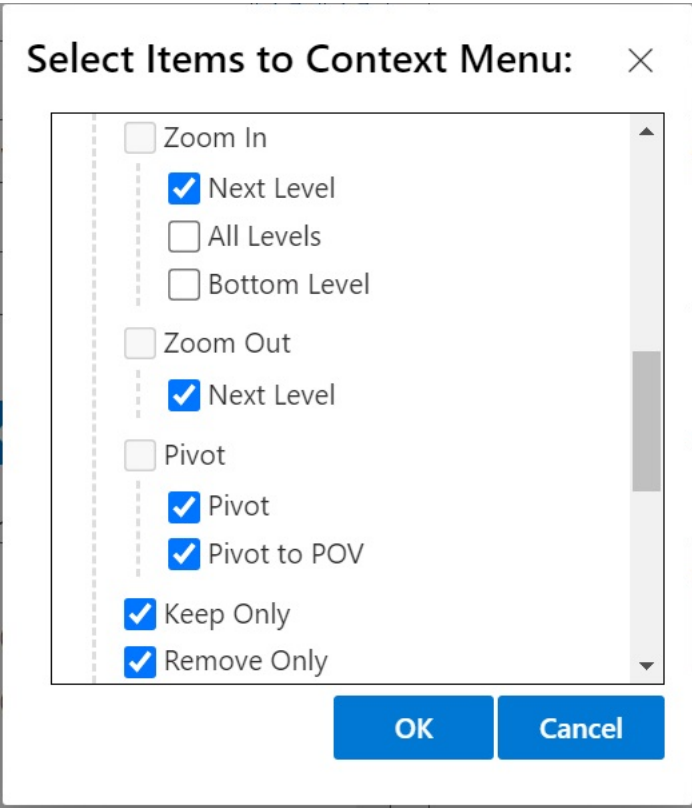

**3.** 按一下**確定**關閉對話方塊,並返回**建立資訊清單檔**頁面。

以下是在之前步驟設定的相關內容功能表範例。請注意,相關內容功能表中的功能 表選項名稱是重複的:

<span id="page-17-0"></span>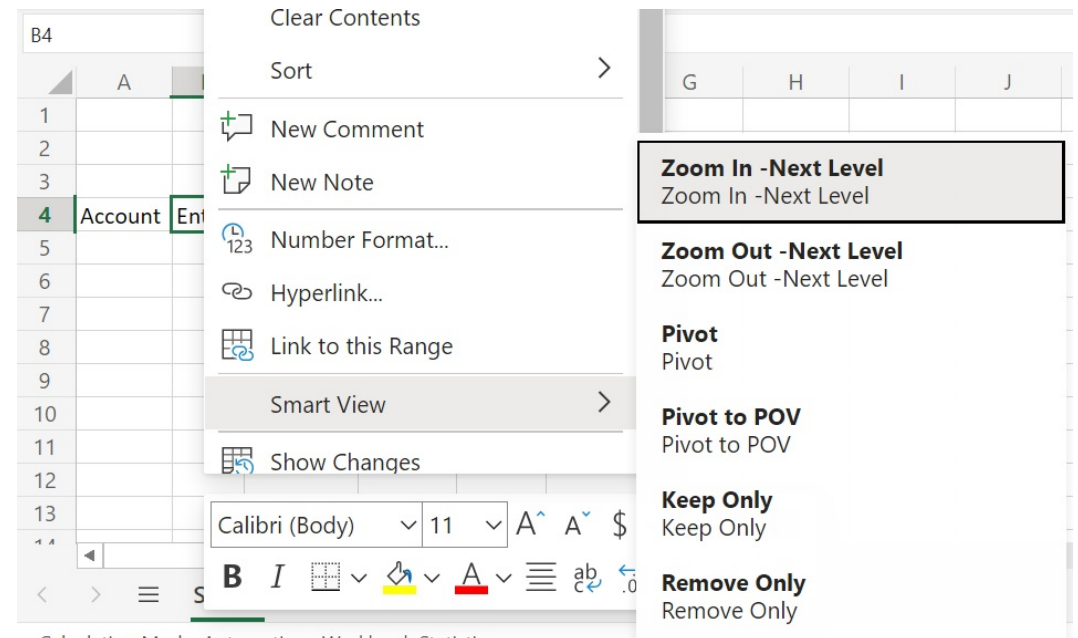

**Figure 3-5 滑鼠右鍵相關內容功能表範例**

Calculation Mode: Automatic **Workbook Statistics** 

#### **移除命令**

如何移除滑鼠右鍵功能表中的命令:

- **1.** 在**建立資訊清單檔**頁面中,按一下**相關內容功能表**按鈕。
- **2.** 在**將項目選取至相關內容功能表**對話方塊中,找出清單中的項目 (項目旁的核取方塊應為 已選取狀態),然後清除該核取方塊。
- **3.** 按一下**確定**關閉對話方塊,並返回**建立資訊清單檔**頁面。

## 指定本地化版本的智慧型檢視 (Mac 與瀏覽器)

Oracle Smart View for Office (Mac 與瀏覽器) 支援本地化版本的使用者介面。

支援的語言包括:阿拉伯文、捷克文、丹麥文、德文、希臘文、英文、西班牙文、芬蘭文、法 文、法文 (加拿大)、希伯來文、匈牙利文、義大利文、日文、韓文、荷蘭文、挪威文、波蘭 文、葡萄牙文、巴西葡萄牙文、羅馬尼亞文、俄文、斯洛伐克文、瑞典文、泰文、土耳其文、 簡體中文、繁體中文。

智慧型檢視 (Mac 與瀏覽器) 的本地化版本為使用者提供改善的非英文體驗,讓使用者在使用智 慧型檢視使用者介面時,可視需要將該介面切換成自己想要的語言。

- 針對管理員的資訊
- [針對使用者的資訊](#page-18-0)

### **針對管理員的資訊**

資訊清單檔案的建立頁面 (CreateManifest.html) 也已經過本地化, 因此當您將瀏覽器的語言設 定成智慧型檢視支援的其中一種語言時,該頁面就會以瀏覽器的語言來呈現。

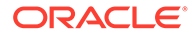

<span id="page-18-0"></span>若要在您的部署作業中包含本地化版本的智慧型檢視 (Mac 與瀏覽器),請在「建立資訊 清單檔」百面中,使用**支援的語言**底下的核取方塊,選取要包含在部署作業中的語言, 最多可選取 10 種語言:

**Supported Languages:** 

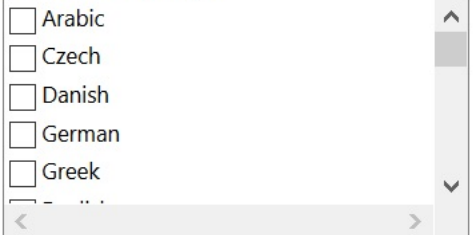

### **Note:**

- 每個資訊清單檔案最多只能有 10 種語言。如果您在**支援的語言**中選取超 過 10 種語言,就會看到警告訊息。如果使用者需要的語言不只 10 種,您 必須建立另一個資訊清單檔案,其中包含您額外需要的語言,然後執行額 外的集中式部署作業。如需詳細資訊,請參閱[使用多個資訊清單檔案。](#page-21-0)
- 在「支援的語言」選項中:
	- 即使您計畫只側載一個資訊清單檔案,10 種語言的限制依然適用。
	- 即使是在非英文環境和地區設定中,系統還是會預設勾選「英文」。

部署完畢之後,所有受支援的本地化語言即可供智慧型檢視的使用者選取。

#### **針對使用者的資訊**

在 Mac 上,使用者只要變更 Mac 系統的地區設定,即可使用本地化版本的「智慧型檢 視 (Mac 與瀏覽器)」。在 Chrome 瀏覽器上,使用者可以變更 Office 365 的語言偏好設 定。使用者隨時都能將語言變更成任何受支援的語言。例如,使用者可以從英文變更為 法文,然後再從法文變更為簡體中文。變更介面語言並無任何限制。

若要使用本地化版本的智慧型檢視 (Mac 與瀏覽器):

• 在 Mac 上,變更 Mac 系統的語言版本。請參閱變更 Mac [使用的語言](https://support.apple.com/guide/mac-help/change-the-system-language-mh26684/mac)以取得相關指 示。

在您的 Mac 系統上變更語言時,變更會立即生效。

• 在 Windows 10 中,在瀏覽器版本的 Office 365 中變更語言顯示偏好設定。請參閱 在 [Microsoft 365 for Business](https://support.microsoft.com/en-us/topic/change-your-display-language-and-time-zone-in-microsoft-365-for-business-6f238bff-5252-441e-b32b-655d5d85d15b?ui=en-us&rs=en-us&ad=us) 中變更您的顯示語言與時區以取得相關指示。

當您在 Windows 上變更 Office 365 中的語言時,請等候至少 20 分鐘以使變更生 效。

## 啟用函數支援及函數建置器

您可以在於 Oracle Smart View for Office (Mac 與瀏覽器) 中工作時,啟用函數支援及啟 用對「函數建置器」的存取權。

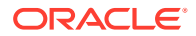

<span id="page-19-0"></span>若要啟用函數支援及對「函數建置器」的存取權,請在建立或編輯資訊清單檔案時,於**建立資 訊清單檔**頁面中選取**包含函數支援**核取方塊。

下列是**包含函數支援**核取方塊的範例。

Include Functions support

勾選此核取方塊之後,使用者就可以:

- 在工作表中,手動新增或編輯受支援的函數。
- 存取**函數建置器**介面,以便使用精靈建立函數。

部署完畢之後,使用者就可以從「智慧型檢視」功能區存取**函數建置器**。只要在**編輯**群組 中依序選取**函數**和**建置函數**,即可啟動**函數建置器**。

### **Note:**

系統預設會停用包含函數支援核取方塊。若要在智慧型檢視中使用函數,您必須在建 立或編輯資訊清單檔案時選取**包含函數支援**。

## 啟用智慧型檢視 (Mac 與瀏覽器) 中的擴充功能

您可以在建立資訊清單檔案時,為使用者啟用擴充功能。

這些 Oracle Enterprise Performance Management Cloud 擴充功能列在**可用的擴充功能**區段底 下。

- EPM 管理擴充功能
- EPM 報表簿

**Note:**

Oracle Essbase 沒有可用的擴充功能。

### **EPM 管理擴充功能**

若要在 Oracle Smart View for Office (Mac 與瀏覽器) 中使用「EPM 管理擴充功能」的功能, 請選取 **EPM 管理擴充功能**選項。

該「管理擴充功能」給予您管理維度及管理應用程式的權限。Oracle 建議您,只針對「服務管 理員」部署或側載已勾選 **EPM 管理擴充功能**核取方塊的個別自訂資訊清單檔案。

#### **EPM 報表簿**

若要在智慧型檢視中使用「EPM 報表簿」的功能,請勾選 **EPM 報表簿**核取方塊。

在 EPM Cloud 中,報表簿是一或多個報表、報表簿及其他文件的集合,您可以將其產生成單 一 PDF 或 Excel 輸出。只要使用「智慧型檢視 (Mac 與瀏覽器)」的「EPM 報表簿」擴充功

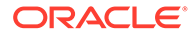

能,您就可以將報表簿匯入 Microsoft Excel, 讓您能藉由變更 POV 值並重新整理來使 用該報表簿。您也可以開啟並使用從 Web 應用程式下載的 Excel 格式報表簿。

# <span id="page-21-0"></span> $\Delta$ 使用多個資訊清單檔案

您可以部署或側載多個資訊清單檔案。

#### **Related Topics**

- 使用多個資訊清單 您可能想針對不同的用途,部署或側載多個資訊清單。
- 針對多重資訊清單部署作業或側載作業建立檔案 您可以建立要在多重資訊清單檔案案例中使用的資訊清單檔案。
- [部署或側載多個資訊清單檔案](#page-23-0) 您可以部署或側載多個資訊清單檔案。
- [使用多個資訊清單檔案的準則](#page-23-0) 使用多個資訊清單檔案時,請考量下列準則。

## 使用多個資訊清單

您可能想針對不同的用途,部署或側載多個資訊清單。

例如:

- 您可能想要將 Oracle Smart View for Office (Mac 與瀏覽器) 的幾個功能部署給使用者,同 時側載包含您計畫要測試並部署之新功能的資訊清單。
- 使用者可能需要建立多重方格工作表,其中包含以 Planning 及 Financial Consolidation and Close 資料來源為基礎的方格。
- 您的使用者需要採用超過 10 種本地化語言的智慧型檢視介面。由於每個資訊清單檔案只 能有 10 種語言的限制,您必須將語言分散到多個資訊清單檔案中。

您可以針對下列情況來部署或側載多個資訊清單檔案:

- **1.** 同一個商業流程的同一個雲端資料來源
- **2.** 不同商業流程的同一個雲端資料來源
- **3.** 同一個商業流程的不同雲端資料來源
- **4.** 不同商業流程的不同雲端資料來源

一般來說,部署或側載多個資訊清單檔案就和重複執行部署或側載程序一樣簡單。然而,如果 您計畫要根據同一個商業流程來使用多個資訊清單(如上方的第1點及第3點所述),就必須執 行額外的步驟,也就是您必須要重新定義 XML 檔案中的 <Id> 元素,以便區分不同的資訊清 單。

## 針對多重資訊清單部署作業或側載作業建立檔案

您可以建立要在多重資訊清單檔案案例中使用的資訊清單檔案。

若要建立資訊清單檔案,請執行下列動作:

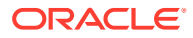

**1.** 登入適用的雲端商業流程,以便建立或編輯每個商業流程所需的資訊清單。

**Note:**

使用多個資訊清單檔案時,您可以只針對您計畫部署或側載的多個檔案之 一啟用函數支援。例如,如果您計畫部署 3 個資訊清單檔案,您可以只對 3 個資訊清單檔案其中之一啟用**包含函數支援**選項。

如需建立資訊清單檔案的指示,請參[閱建立並儲存資訊清單檔案](#page-10-0)。

如果您要重複使用您已經在某個多重資訊清單檔案案例中使用的資訊清單檔案,請 參[閱重複使用先前儲存的資訊清單檔案](#page-24-0)。

**2.** 在**增益集名稱**欄位中,針對您建立的每個資訊清單檔案,提供唯一的「智慧型檢 視」功能區名稱。

**增益集名稱**就是使用者將會在 Oracle Smart View for Office (Mac 與瀏覽器) 介面中 看到的功能區名稱。

**增益集名稱**也會是使用者在利用**插入**、**增益集**命令,從 Excel 下載智慧型檢視增益 集時,系統會顯示的名稱。

在下列案例中,Planning 附加在預設的功能區名稱 Smart View 後方,因此該功能 區名稱加上增益集名稱的結果將會是 **Smart View Planning**。

Add-in Name:

**Smart View Planning** 

**Note:** 該名稱最多只能有 24 個字元。 Oracle 建議您為每個功能區及增益集提供唯一的名稱,讓您和使用者能夠知道每個 功能區及增益集的用途。例如,假設您分別要為 Planning 的資料來源和 Tax Reporting 的資料來源建立資訊清單,您可以針對 Planning 的資料來源使用 **Smart**

- **View Planning** 名稱,並針對 Tax Reporting 的資料來源使用 **Smart View Tax** 名 稱。 3. 如果您在使用 IDCS 的 OCI 環境中,請確定您已新增所有應用程式登入網域 URL,
- 包括 Oracle Identity Cloud Service (IDCS) URL,请參[閱建立並儲存資訊清單檔案](#page-10-0) 的步驟 4。

如需其他資訊,請參閱 [使用多個登入網域。](#page-13-0)

**4.** 如果您計畫要為同一個商業流程建立多個資訊清單,如[使用多個資訊清單中](#page-21-0)的第 1 點及第 3 點所述,請繼續執行步驟 5。

如果您計畫要為不同的商業流程建立不同的資訊清單,如[使用多個資訊清單中](#page-21-0)的第 2點及第4點所述,請繼續執行步驟 [6](#page-23-0)。

5. 按一下**建立資訊清單檔**頁面中的 <sup>| → |</sup>,為資訊清單檔案產生新的 GUID。

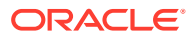

<span id="page-23-0"></span>**Note:** 請勿手動編輯 **ID** 欄位中的 GUID,一律按一下**產生新的唯一 GUID** 按鈕 產 生新的 GUID。因為手動編輯此欄位,可能會讓資訊清單變成無效。

現在,**ID** 欄位會顯示資訊清單檔案的新 GUID。

下圖顯示 **ID** 欄位,及其**產生增益集 GUID 的新唯一 ID** 按鈕 :

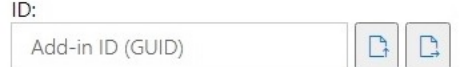

**6.** 繼續進行部署或側載多個資訊清單檔案。

## 部署或側載多個資訊清單檔案

您可以部署或側載多個資訊清單檔案。

如何部署或側載多個資訊清單檔案:

- **1.** 完成[針對多重資訊清單部署作業或側載作業建立檔案中](#page-21-0)的程序,以便準備每個商業流程所 需的資訊清單檔案。
- **2.** 針對您建立的每個資訊清單檔案,執行部署或側載的程序。

或者,您可以執行所需的任何部署與側載作業組合。例如,您可以先執行部署作業,再執 行側載作業;或是先執行側載作業,再執行部署作業。

如需詳細資訊,請參閱下列章節:

- · [將資訊清單檔案部署給](#page-31-0) Office 365 使用者
- [側載及登入](#page-26-0)

## 使用多個資訊清單檔案的準則

使用多個資訊清單檔案時,請考量下列準則。

- 清除 Mac 或瀏覽器快取會移除已側載的增益集,但不會移除集中式部署的增益集。每當您 清除 Mac 上的快取時,或是清除 Mac 上的瀏覽器快取時,您都需要再次側載增益集。然 而,即使在您清除快取之後,所有透過集中式部署作業來部署的增益集都會自動顯示。
- 若在 Mac 上進行側載作業,必須在每次啟動 Excel 365 時新增「智慧型檢視」增益集。
- 當您開啟其中已經有資料的工作表時 (包括有多重網格的工作表),您不必清除快取或重新 側載,工作表中繼資料就會讓系統自動載入適用的功能區。
- 請勿手動編輯**建立資訊清單檔**頁面中的 **ID** 欄位,一律按一下**產生新的唯一 GUID** 按鈕

產生新的 GUID。因為手動編輯此欄位,可能會讓資訊清單變成無效。

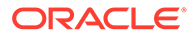

# <span id="page-24-0"></span>5 重複使用先前儲存的資訊清單檔案

當您重複使用資訊清單時,您是重複使用該增益集 ID,還有之前在原始的資訊清單中定義的數 個其他元素。為了要符合原始的資訊清單,您也必須編輯或重新建立其他的元素。

如何重複使用現有的資訊清單檔案:

- **1.** 登入您的商業程序環境;例如:
	- 如果您是 Planning 的 Oracle Enterprise Performance Management Cloud 服務管理 員,請登入您的 Planning 環境。
	- 如果您是 Oracle Essbase 管理員,請登入您的 Essbase 環境。
- **2.** 登入之後,請前往**建立資訊清單檔**頁面 (CreateManifest.html),方法是手動將商業流程 URL 變更成下列 URL:

EPM Cloud 環境:

```
https://serviceURL/HyperionPlanning/CreateManifest.html
Essbase 環境:
```
https://*serviceURL*/essbase/sv/CreateManifest.html

**3.** 在**建立資訊清單檔**頁面中,按一下 **ID** 欄位旁邊的**選取要重複使用的資訊清單檔案**按鈕

 $\Gamma$ ,然後選取您要重複使用的資訊清單檔案,再按一下**開啟**。

現在,ID 欄位會顯示您剛才選取之資訊清單檔案中的 ID。

下圖顯示預設的 ID 欄位,以及該欄位旁邊的選取要重複使用的資訊清單檔案按訊

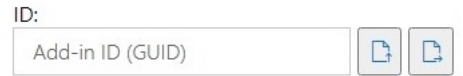

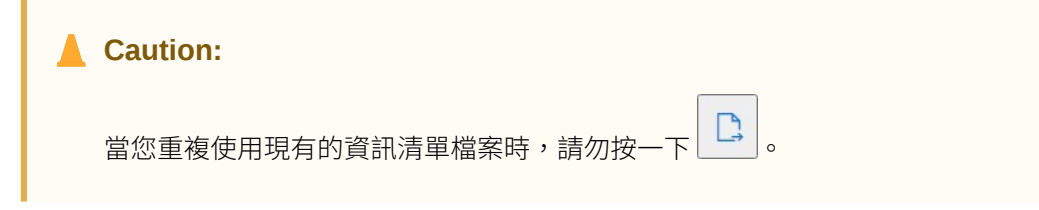

- **4.** 在**建立資訊清單檔**頁面中,系統會以您原始的選取項目來植入下列元素,讓您可以確認資 料是否正確,並視需要加以編輯:
	- **應用程式網域**
	- **增益集名稱**
	- **包含函數支援**

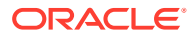

**Note: 伺服器 URL** 欄位是不可編輯的。

5. 重要事項I關於增益集名稱欄位,Oracle 建議您,使用您在原始的資訊清單檔案中所 使用的名稱。

例如,假設您先前在**增益集名稱**欄位中使用的是 Smart View Planning,現在請確 保您在**增益集名稱**欄位中輸入的也是 Smart View Planning。

Add-in Name:

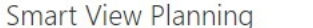

**Note:**

您最多只能在**增益集名稱**欄位中輸入 24 個字元。

**增益集名稱**就是使用者將會在 Oracle Smart View for Office 介面中看到的功能區名 稱。**增益集名稱**也會是使用者在利用**插入、增益集**命令,從 Excel 下載智慧型檢視 增益集時,系統會顯示的名稱。

如果您計畫部署多個資訊清單檔案,Oracle 建議您在**增益集名稱**欄位中,為您計畫 部署的每個資訊清單都提供唯一的名稱。如此一來,您與使用者將會知道每個增益 集和功能區的用途。例如,假設您分別要為 Planning 的資料來源和 Tax Reporting 的資料來源建立資訊清單,您可以針對 Planning 的資料來源使用 **Smart View Planning** 名稱,並針對 Tax Reporting 的資料來源使用 Smart View Tax 名稱。如 需更多資訊,請參[閱使用多個資訊清單檔案](#page-21-0)。

- **6.** 如果您先前已勾選**包含函數支援**核取方塊,請確保您現在也勾選了該核取方塊。 請參[閱啟用函數支援及函數建置器](#page-18-0)以取得詳細資訊。
- **7.** 按一下**相關內容功能表**,並確認您已選取您需要的所有滑鼠右鍵相關內容功能表項 目。

請參[閱將命令新增至滑鼠右鍵功能表](#page-15-0)以取得詳細資訊。

- **8.** 在**可用的擴充功能**中,確認您已選取您需要的所有擴充功能。 請參閱[啟用智慧型檢視](#page-19-0) (Mac 與瀏覽器) 中的擴充功能以取得詳細資訊。
- 9. 當您完成所有的更新之後,按一下**建立資訊清單**按鈕。
- **10.** 將您剛建立的資訊清單檔案移動到您存放資訊清單檔案的資料夾中。
- **11. 選擇性:**如果您計畫要在多重資訊清單檔案部署作業中,重複使用資訊清單檔案, 請針對每個資訊清單重複執行上述步驟,同時視需要加以自訂。 如需瞭解如何部署或側載多個資訊清單檔案,請參[閱使用多個資訊清單檔案](#page-21-0)。

<span id="page-26-0"></span>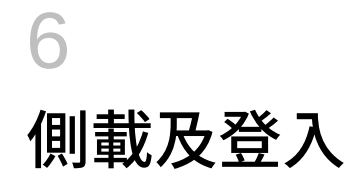

### **另請參閱:**

- Mac:在 Excel 365 中進行側載作業,然後登入 在 Mac 中進行側載作業,可讓您先測試 Oracle Smart View for Office (Mac 與瀏覽器) 增 益集,再將該增益集部署給更大範圍的對象。
- · Chrome: 側載及登入 在瀏覽器中進行側載作業,可讓您先測試 Oracle Smart View for Office (Mac 與瀏覽器) 增 益集,再將該增益集部署給更大範圍的對象。

## Mac:在 Excel 365 中進行側載作業,然後登入

在 Mac 中進行側載作業,可讓您先測試 Oracle Smart View for Office (Mac 與瀏覽器) 增益 集,再將該增益集部署給更大範圍的對象。

### **備註:**

您將必須在每次啟動 Excel 365 時,執行在 Mac 上的 Excel 365 中進行側載作業中 的步驟來新增智慧型檢視增益集。

### 請參閱:

- 在 Mac 上的 Excel 365 中進行側載作業
- · 在 Mac 登入 Excel 365 [中的智慧型檢視](#page-27-0)

#### **在 Mac 上的 Excel 365 中進行側載作業**

針對在 Mac 上執行的 Excel 365,您可以使用您[在建立並儲存資訊清單檔案](#page-10-0)的步驟中建立的資 訊清單檔案,來側載智慧型檢視增益集。

### **備註:**

Oracle 需要您先清除 Office 快取,再側載資訊清單檔案。請參閱清除 [Mac](#page-40-0) 上的 [Office](#page-40-0) 及 Web 快取,以取得詳細資訊。

請使用下列程序來進行您個人的測試。如何在 Mac 上的 Excel 365 中側載資訊清單檔案:

**1.** 將您[在建立並儲存資訊清單檔案](#page-10-0)的步驟中所儲存的資訊清單檔案,複製到下列位置: /Users/<user>/Library/Containers/com.microsoft.Excel/Data/Documents/wef 如果這個位置沒有 wef 資料夾,請建立此資料夾。

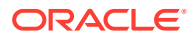

- <span id="page-27-0"></span>**2.** 啟動 Excel 365。
- **3.** 選取**插入**頁籤。
- **4.** 按一下**我的增益集**下拉功能表中的箭頭 (位於下圖的圓圈中),然後選取**開發人員增 益集**下方的**智慧型檢視**。

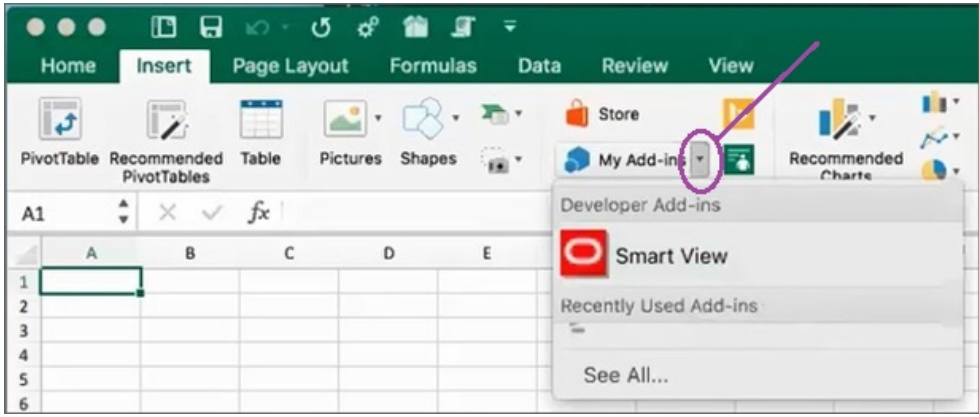

現在,Excel 中應該會出現「智慧型檢視」功能區頁籤。

**5.** 按一下確認訊息中的**瞭解**。

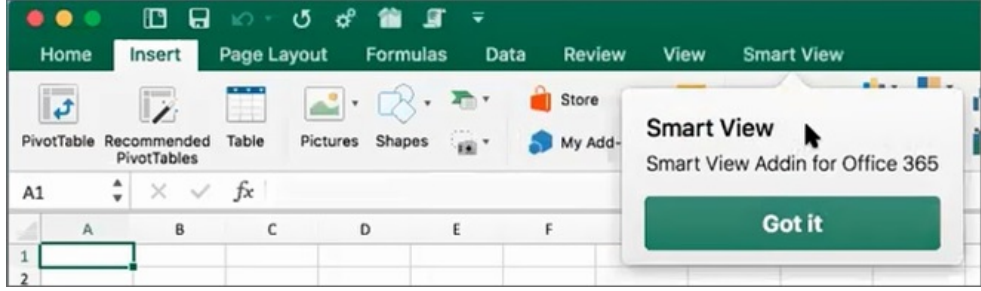

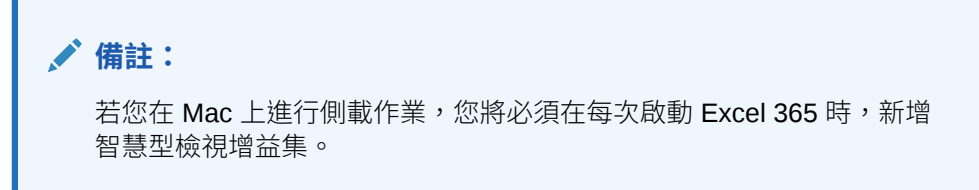

- **6.** 繼續執行在 Mac 登入 Excel 365 中的智慧型檢視中的步驟。
- **7. 選擇性:**如果您計畫要側載多個資訊清單檔案,請針對您要側載的每個資訊清單重 複執行上述步驟。

如需瞭解如何側載多個資訊清單檔案,請參閱[使用多個資訊清單檔案。](#page-21-0)

### **在 Mac 登入 Excel 365 中的智慧型檢視**

當您完成在 Mac 上的 Excel 365 [中進行側載作業中](#page-26-0)的步驟,並將智慧型檢視增益集新增 到 Excel 365 之後,您就可以登入自己的環境。

若要登入您的環境,請執行下列動作:

- <span id="page-28-0"></span>**1.** 按一下「智慧型檢視」功能區中的**首頁**。 此時在「首頁」面板中,會顯示 Oracle Cloud 登入對話方塊。
- **2.** 在登入對話方塊中,輸入您的使用者名稱和密碼,然後按一下**執行**。 現在,您已經連線到該環境。您將會在「首頁」面板中,看到該環境的程式庫資料夾及立 方體。

## Chrome:側載及登入

在瀏覽器中進行側載作業,可讓您先測試 Oracle Smart View for Office (Mac 與瀏覽器) 增益 集,再將該增益集部署給更大範圍的對象。

請參閱:

- 在 Chrome 中進行側載作業
- · 在 Chrome 登入 Excel 365 [中的智慧型檢視](#page-29-0)

### **備註:**

本小節中的步驟是用來在 Chrome 中啟用智慧型檢視。我們會在未來的更新中,提供 對其他瀏覽器的支援和指示。

### **在 Chrome 中進行側載作業**

本程序將讓您瞭解,如何迅速地將「智慧型檢視」功能區側載到在 Chrome 瀏覽器上執行的 Excel 365  $\pm$   $\circ$ 

### **備註:**

- · 您必須先清除瀏覽器快取,再側載資訊清單檔案。請參閱清除 [Chrome](#page-39-0) 瀏覽器快 [取以](#page-39-0)取得詳細資訊。
- · Chrome:如果使用者在清除瀏覽器快取並側載之後,還是無法登入,該使用者 必須停用 Chrome 中的 **SameSite by default cookies** 標誌。請參閱[清除快取後](#page-42-0) Chrome [中的連線問題](#page-42-0)以取得詳細資訊。

本程序中的步驟假設,您先前沒有部署智慧型檢視,或是您已經在開始之前清除瀏覽器快取。 如何在 Chrome 中側載資訊清單檔案:

- **1.** 啟動 Chrome。
- **2.** 先登入您測試環境中的 Web 應用程式,再登入 Office 365 及智慧型檢視。

例如,假設您之前在登入名為 "pbcspod" 的環境時建立資訊清單檔案,則必須在 "pbcspod" 啟動 Planning,然後登入。

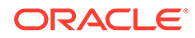

**備註:**

您必須先在瀏覽器中執行該服務,再登入智慧型檢視。

- <span id="page-29-0"></span>**3.** 在瀏覽器中開啟另一個頁籤,並使用您的 Office 365 憑證登入 **portal.office.com**。
- **4.** 按一下 **Excel** 並建立新的空白活頁簿。
- **5.** 前往**首頁**功能區,在**增益集**區段中,按一下**更多增益集**。
- **6.** 在 **Office 增益集**對話方塊中,選取**我的增益集**,然後選取**上傳我的增益集**。
- **7.** 瀏覽至您先前在[建立並儲存資訊清單檔案的](#page-10-0)步驟中建立之資訊清單檔案的所在位 置。
- **8.** 選取您先前建立的資訊清單 XML 檔案,然後按一下**上傳**。

您將會看到「智慧型檢視」功能區的頁籤,因為您已經在[步驟](#page-28-0) 2 登入環境,按一下 「智慧型檢視」功能區中的**首頁**,您也應該會在「智慧型檢視首頁」面板中,看到 您環境的程式庫資料夾和立方體。

**9. 選擇性:**如果您計畫要側載多個資訊清單檔案,請針對您要側載的每個資訊清單重 複執行上述步驟。

請參閱[使用多個資訊清單檔案,](#page-21-0)瞭解側載多個資訊清單檔案的資訊。

### **在 Chrome 登入 Excel 365 中的智慧型檢視**

如果您在側載「智慧型檢視」增益集後就立刻登入,這代表您應該已經登入 Oracle Essbase 或某個 Oracle Enterprise Performance Management Cloud 服務,例如 Planning。

如果您已經在先前的階段作業中側載了「智慧型檢視」增益集,且沒有登入任何 EPM Cloud 雲端服務,請完成下列程序來登入 Office 365、您的 EPM Cloud 服務,以及智慧 型檢視。

1. 在 Chrome 中,先登入您測試環境中的 Web 應用程式,再登入 Office 365 及智慧 型檢視。

例如,假設您之前在登入名為 "pbcspod" 的環境時建立資訊清單檔案,則在 pbcspod 啟動 Planning,然後登入。

### **備註:**

登入智慧型檢視之前,您必須在瀏覽器中執行該服務。

- **2.** 在瀏覽器中開啟另一個頁籤,並使用您的 Office 365 憑證登入 **portal.office.com**。
- **3.** 按一下 **Excel** 並建立新的空白活頁簿。
- **4.** 前往**首頁**功能區,在**增益集**區段中,按一下**更多增益集**。
- **5.** 在 **Office 增益集**對話方塊中,選取**我的增益集**,然後選取**上傳我的增益集**。
- **6.** 瀏覽至您先前[在建立並儲存資訊清單檔案](#page-10-0)的步驟中建立之資訊清單檔案的所在位 置。
- **7.** 選取您先前建立的資訊清單 XML 檔案,然後按一下**上傳**。

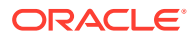

- **8.** 選取智慧型檢視功能區。
- **9.** 按一下**首頁**來啟動「智慧型檢視首頁」面板。 此時,您應該已經登入環境,還能在「首頁」面板中看到該環境的程式庫資料夾和立方 體。

如果「首頁」面板以灰色顯示,可能是發生了暫時性的錯誤。請執行下列步驟:

a. 確認錯誤訊息;也就是說,讓該面板逾時,再按一下「重試」按鈕,然後再次讓面板 逾時,並按一下「開始」按鈕。

此時,「首頁」面板應該不再是灰色的。

**b.** 使用您的環境憑證來登入。

此時,您會在面板中看到提供者的網頁。

- **c.** 關閉面板。
- **d.** 再按一下**首頁**按鈕。

此時,您應該已經連線到環境,還能在面板中看到該環境的程式庫資料夾和立方體。

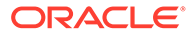

# <span id="page-31-0"></span>7 將資訊清單檔案部署給 Office 365 使用者

建立資訊清單檔案之後,您就可以對 Office 365 使用者部署該檔案。

本章節中的程序假設您已完[成建立並儲存資訊清單檔案](#page-10-0)中的步驟,且已準備好要開始部署給您 的 Office 365 使用者。

**重要事項!**將 Oracle Smart View for Office (Mac 與瀏覽器) 增益集部署給 Office 365 使用者之 前,必須先側載該增益集,以便執行您自己的測試及開發任務。如需詳細資訊,請參閱:

- · Chrome: 側載及登入
- Mac: 在 Excel 365 中進行側載作業, 然後登入

## **備註:** • 如果您已啟用資訊清單檔案中的「包含函數支援」選項,使用者在您部署之前必 須先清除自己的快取。如需詳細資訊,請參閱清除 Mac 上的 [Office](#page-40-0) 及 Web 快取 和清除 Chrome [瀏覽器快取。](#page-39-0) • Chrome:如果使用者在您部署之後還是無法登入,該使用者必須停用 Chrome 中的 SameSite by default cookies 標誌。如需更多資訊,請參[閱清除快取後](#page-42-0) Chrome [中的連線問題](#page-42-0)。

如何將智慧型檢視部署給 Office 365 使用者:

1. 登入 Office 365,並按一下「管理」連結來存取 Microsoft 365 系統管理中心。

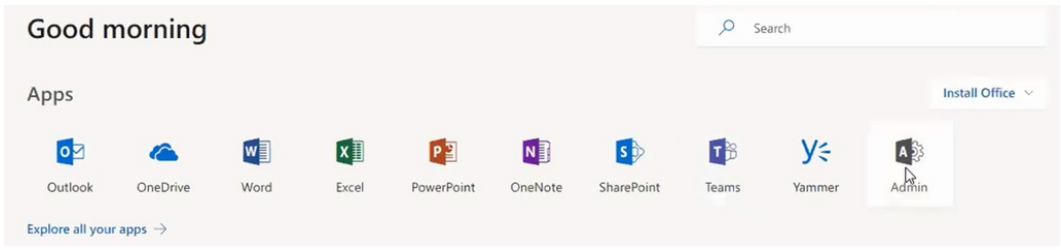

**2.** 在左側面板中,依序前往**設定**及**服務與增益集**。

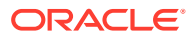

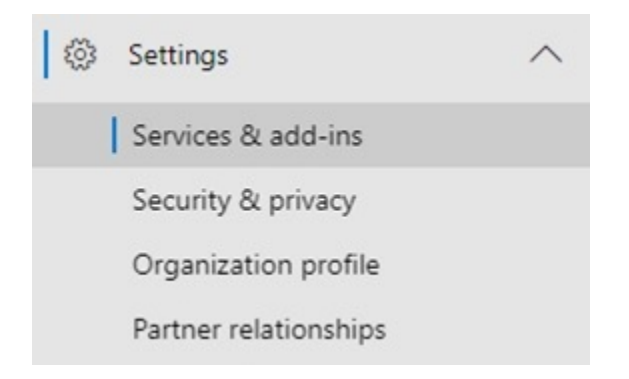

**3.** 在**服務與增益集**頁面中,按一下**部署增益集**。

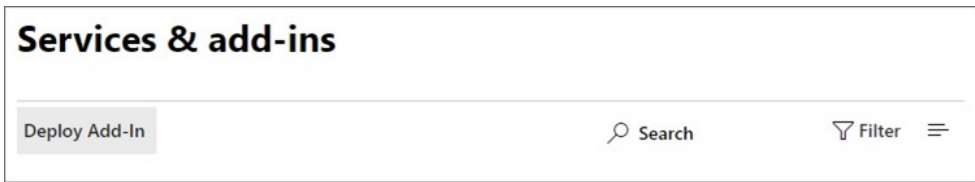

**4.** 在**新增益集、集中式部署**精靈中,按一下**下一步**。

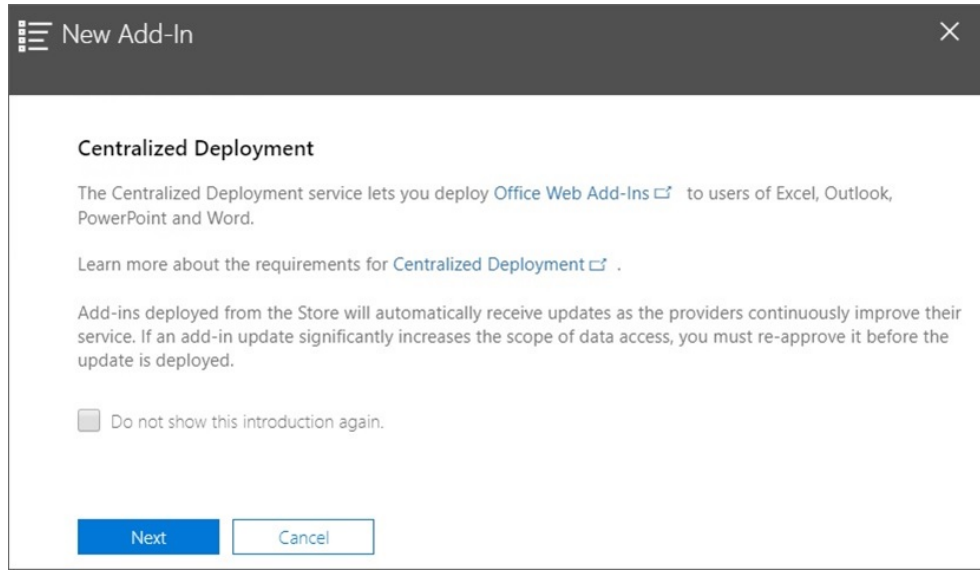

**5.** 在該精靈的第二頁中,選取**我在此裝置上有資訊清單檔案 (.xml)**,然後按一下**瀏 覽**,並瀏覽至您儲存資訊清單檔案的位置,再選取該檔案,最後依序按一下**確定**及 **下一步**。

在此範例中,我們瀏覽至已儲存在本機中的資訊清單檔案 sv365 pbcs.xml。

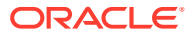

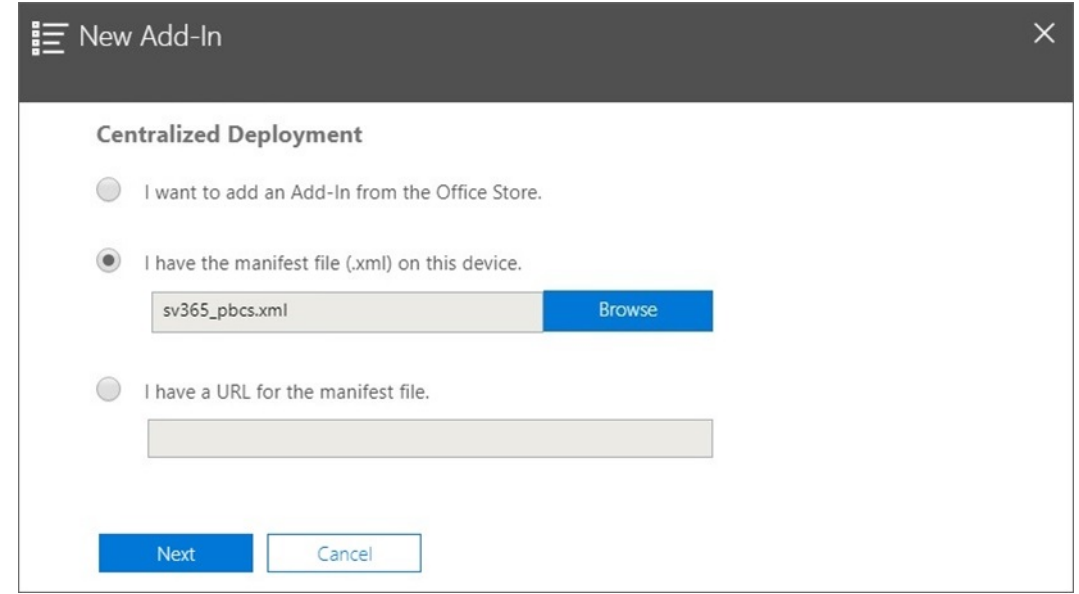

**6.** 指定誰可以存取 Office 365 的智慧型檢視增益集,然後按一下**立即部署**。

您可以選擇要部署給所有 Office 365 使用者、您已定義的特定使用者群組,或是只部署給 您自己。

請注意,如果您選擇**特定使用者/群組**,畫面會顯示搜尋方塊來協助您新增使用者或群組。

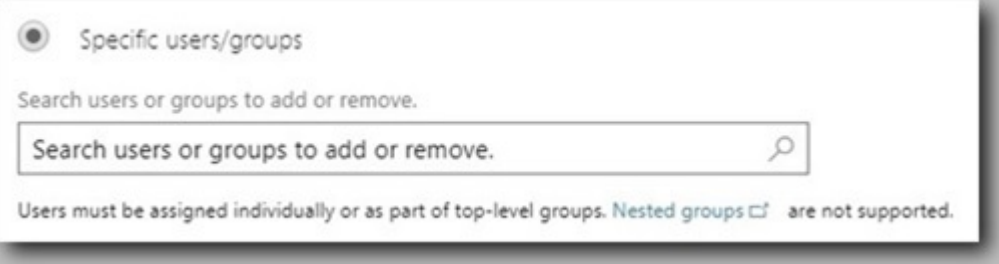

針對這個案例,我們會選取**只有我**。

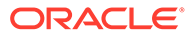

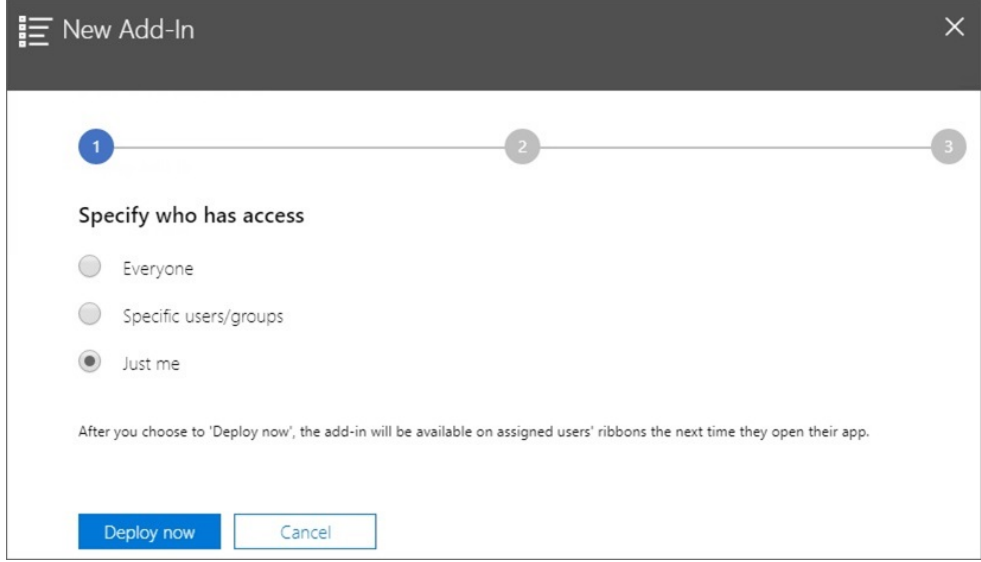

### 當您按一下**立即部署**之後,系統就會處理部署作業。

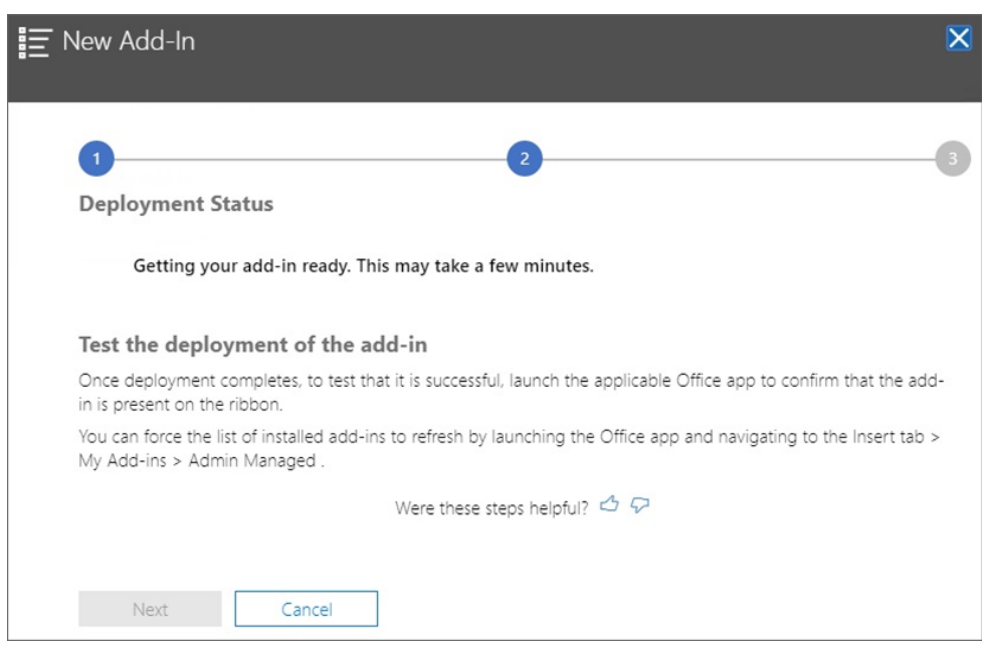

此時您會進入部署精靈的第二個步驟;系統會顯示狀態畫面:

部署完畢之後,部署精靈的第二個步驟會出現綠色的核取符號。

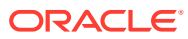

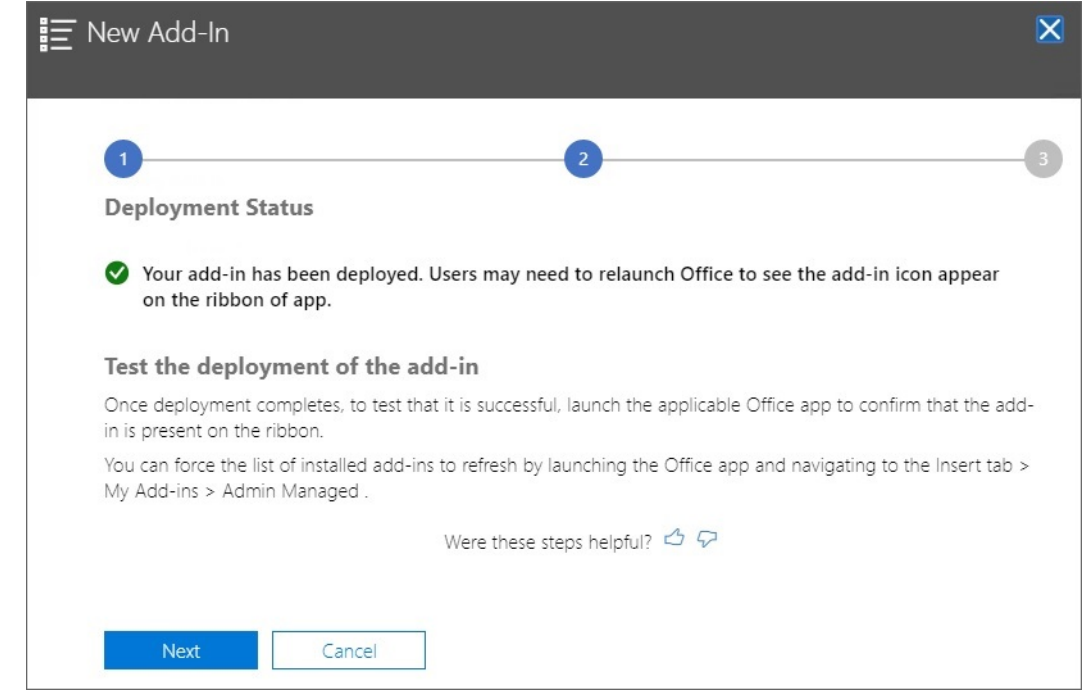

**7.** 按一下**下一步**。

此時,您進入了部署作業的最後一個步驟 (步驟 3)。由於我們先前選擇了*只有我*,現在您 可以選擇將更多使用者新增至部署作業:

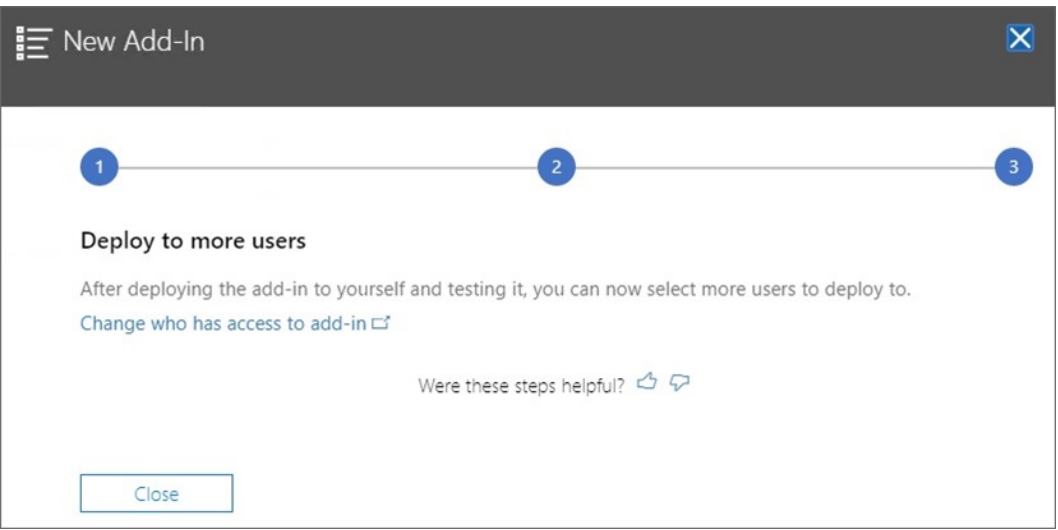

如果您先前選取了**所有人**或**特定使用者/群組**,系統會顯示以下畫面,讓您可以選擇複查要 給智慧型檢視增益集使用者的電子郵件公告範例。

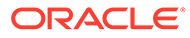

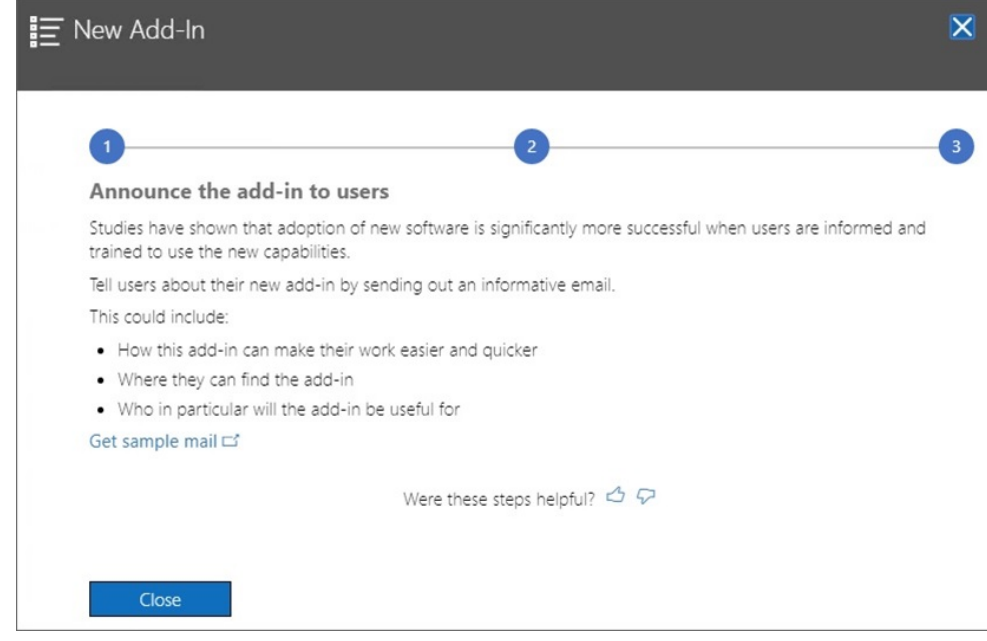

**8.** 按一下**關閉**。

或者,如果您選擇要部署給其他使用者,請按一下**取得範例郵件連結**,檢視我們建 議您可傳送給使用者的電子郵件文字,讓他們知道您有適用於 Office 365 的新 Oracle Smart View for Office 增益集。

**9. 選擇性:**如果您計畫要部署多個資訊清單檔案,請針對您要部署的每個資訊清單重 複執行上述步驟。

如需瞭解如何部署多個資訊清單檔案,請參[閱使用多個資訊清單檔案](#page-21-0)。

使用者下次在 Mac 或瀏覽器中登入 Office 365 並啟動 Excel 時,應該就會看到「智慧 型檢視」功能區。

# <span id="page-37-0"></span>8 提示與疑難排解

### **另請參閱:**

- 首頁面板中沒有顯示程式庫資料夾 (清除儲存選項)
- 停用 Chrome [的彈出式視窗封鎖程式](#page-39-0)
- · 清除 Chrome [瀏覽器快取](#page-39-0)
- 清除 Mac 上的 [Office](#page-40-0) 及 Web 快取
- 清除快取後 Chrome [中的連線問題](#page-42-0)
- [任務清單的顯示問題](#page-43-0)
- Microsoft 變更 Office 365 [增益集命令對智慧型檢視按鈕產生的影響](#page-43-0) (Mac 與瀏覽器)

## 首頁面板中沒有顯示程式庫資料夾 (清除儲存選項)

登入之後,有時「首頁」面板中並沒有出現應用程式的「程式庫」資料夾。例如:

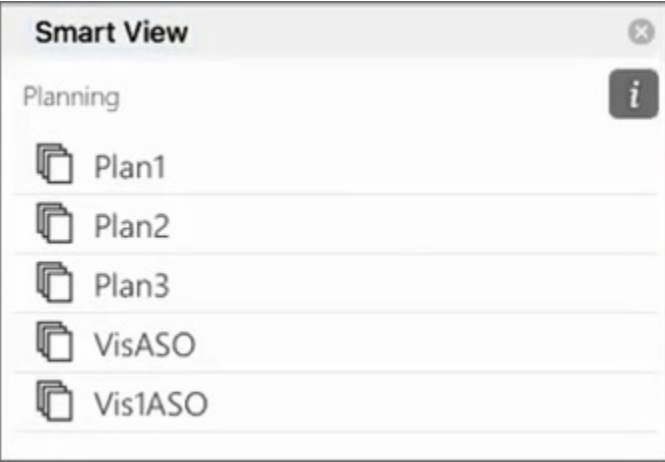

如果在您登入之後,「首頁」面板並沒有顯示您的應用程式,請嘗試執行下列程序來清除「智 慧型檢視」快取:

**1.** 按一下「智慧型檢視」功能區中的**選項**按鈕:

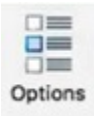

**2.** 在**選項**面板的**設定值**頁籤中,按一下**清除儲存**。

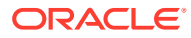

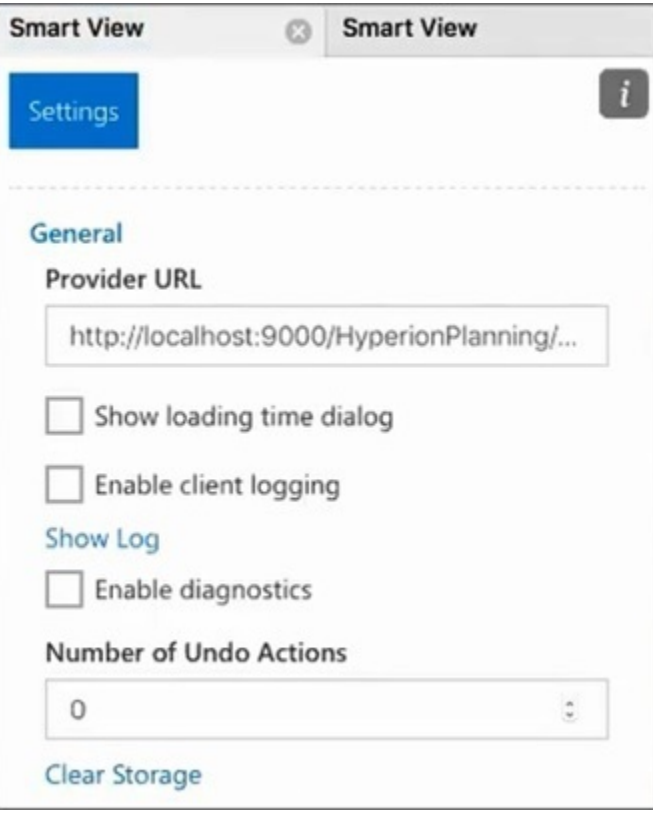

3. 結束 Mac 或瀏覽器中的 Excel 365,然後重新啟動。

如果您已經在 Mac 上的 Excel 365 中側載「智慧型檢視」增益集,就必須再次側載 該增益集。請參[閱側載及登入](https://docs.oracle.com/en/cloud/saas/enterprise-performance-management-common/svimb/sideloading_154x25c0e571.html#GUID-B3AF8841-2A49-47C2-992B-C0D5143C8B95)。

**4.** 選取「智慧型檢視」功能區,然後按一下**首頁**。 此時,「程式庫」資料夾會與應用程式立方體一起出現在「首頁」面板中。

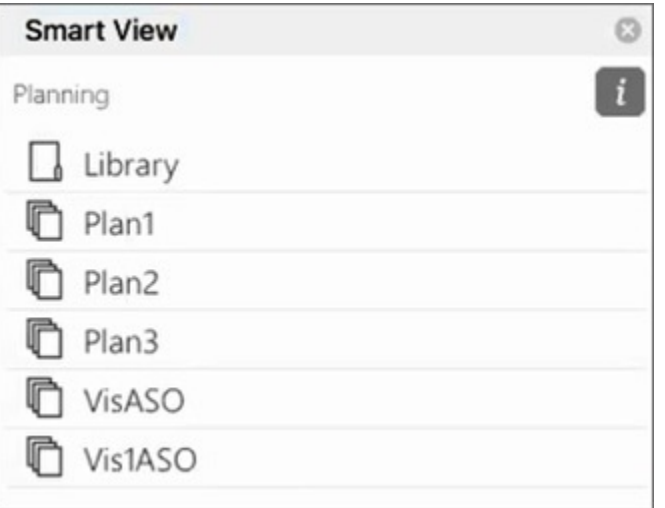

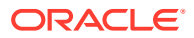

# <span id="page-39-0"></span>停用 Chrome 的彈出式視窗封鎖程式

若要使用鑽研功能,您必須停用環境的 Chrome 彈出式視窗封鎖程式。

如何停用 Chrome 的彈出式視窗封鎖程式:

- **1.** 按一下 Chrome 瀏覽器工具列上的 Chrome 功能表 (三個點的圖示 )。
- **2.** 選取**設定**。
- **3.** 向下捲動頁面,並按一下**進階**以查看更多設定。
- **4.** 在**隱私權和安全性**區段中,按一下 開啟**網站設定**。
- 5. 在**彈出式視窗與重新導向**區段中,按一下 ▶ 。
- **6.** 在**允許**下方,按一下**新增**。 在**新增網站**對話方塊中,輸入該環境的 URL;例如: https://<<your env name>>.oraclecloud.com
- **7.** 按一下**新增**。

URL 應該顯示在**允許**下方的清單中。

# 清除 Chrome 瀏覽器快取

符合下列情況時,請先清除瀏覽器快取,以及 Windows 中的兩個資料夾內容,再側載或部署 已修改或已更新的資訊清單檔案:

- 如果您已在較早的階段作業中,側載 Oracle Smart View for Office (Mac 與瀏覽器) 的增益 集。
- 如果您已啟用資訊清單檔案中的「包含函數支援」選項,以避免發生下列錯誤:

There was an issue installing custom functions in this add-in. Please try to install this add-in again. If this issue persists, please visit: [https://aka.ms/](https://aka.ms/customfunctions-troubleshooting) [customfunctions-troubleshooting](https://aka.ms/customfunctions-troubleshooting).

如何清除 Chrome 中的快取:

- **1.** 啟動 Chrome。
- **2.** 按一下 Chrome 畫面右側的 Chrome 功能表 (三個點的圖示 )。
- **3.** 依序選取**更多工具**及**清除瀏覽資料**。
- **4.** 按一下**進階**頁籤,並依照下列指示選取:
	- 在**時間範圍**中,選取**不限時間**
	- 選取**密碼和其他登入資料**之外的所有核取方塊

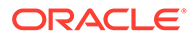

<span id="page-40-0"></span>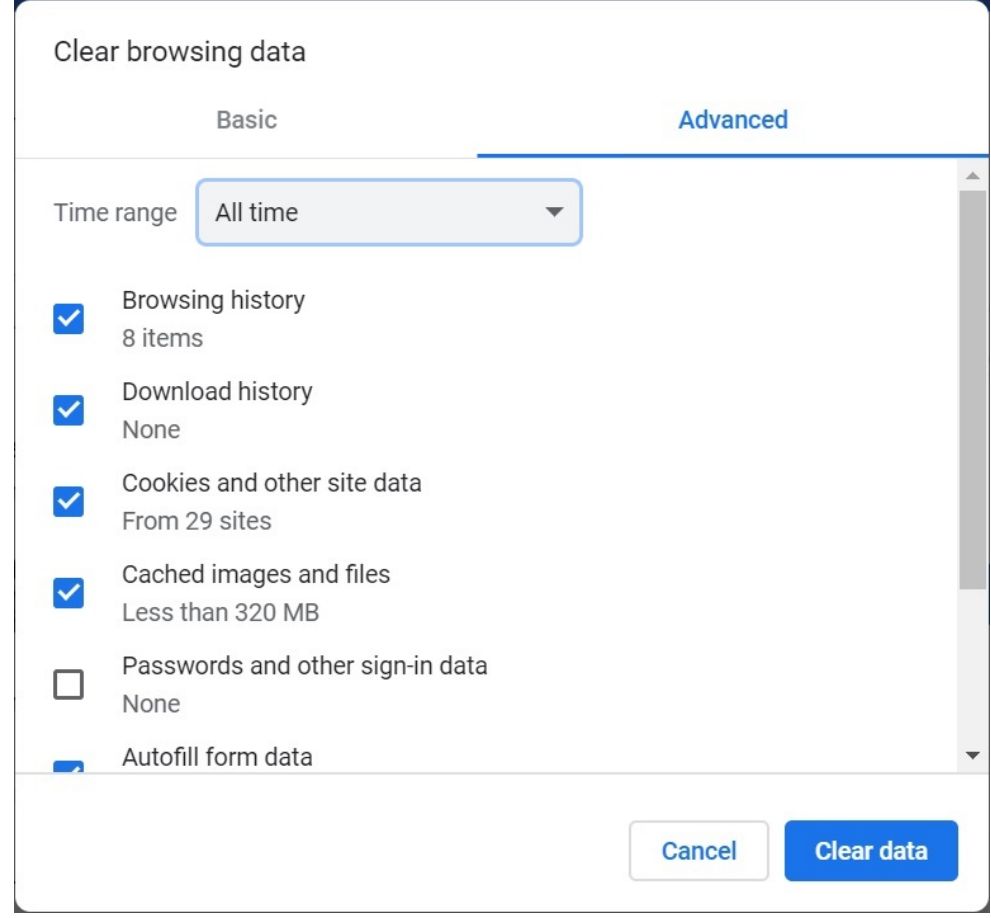

### **5.** 按一下**清除資料**。

- **6.** 在「Windows 檔案總管」中,執行下列任務:
	- 清除下列資料夾的內容:

%LOCALAPPDATA%\Microsoft\Office\16.0\Wef\

- 如果下列資料夾存在,請清除該資料夾中的內容: %userprofile% \AppData\Local\Packages\Microsoft.Win32WebViewHost\_cw5n1h2txyew y\AC\
- **7.** 重新啟動 Chrome。

# 清除 Mac 上的 Office 及 Web 快取

您可以在符合下列情況時,清除 Mac 上的 Office 及 Web 快取:

- 當您連線的提供者已更新時;例如,系統已套用每月更新之後。
- 在側載或部署某個全新或修改過的資訊清單檔案之前。
- 如果您已在較早的階段作業中,側載相同的 Oracle Smart View for Office (Mac 與 瀏覽器) 增益集,但現在卻遇到問題 (例如登入問題)。
- 如果已在資訊清單檔案中啟用**包含函數支援**選項。

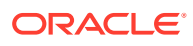

如何在 Mac 上清除 Excel 的 Office 快取:

- **1.** 藉由手動刪除檔案來清除 Office 快取:
	- **a.** 關閉所有 Office 應用程式。
	- **b.** 刪除下列資料夾中的內容:

/Users/{*your\_name\_on\_the\_device*}/Library/Containers/ com.Microsoft.OsfWebHost/Data/

如果您的 Mac 中沒有該資料夾,請查看系統中的下列資料夾位置,並在找到之後刪除 這些資料夾的內容:

~/Library/Containers/com.microsoft.excel/Data/Library/Caches

~/Library/Containers/com.microsoft.excel/Data/Library/Application Support/Microsoft/Office/16.0/Wef

```
com.microsoft.Office365ServiceV2/Data/Caches/
com.microsoft.Office365ServiceV2/
```
如需詳細資訊,請參閱 Microsoft 支援網站上的 [Clear the Office cache](https://docs.microsoft.com/en-us/office/dev/add-ins/testing/clear-cache),並查看 "Clear the Office cache on Mac"。

**2.** 重新側載或重新部署該資訊清單檔案、啟動 Excel,然後登入智慧型檢視。

請參閱 Mac:在 Excel 365 [中進行側載作業,然後登入](https://docs.oracle.com/en/cloud/saas/enterprise-performance-management-common/svimb/sideload_mac_159x25c1e002.html),或是 Mac:在 [Excel 365](https://docs.oracle.com/en/cloud/saas/enterprise-performance-management-common/svimb/deploy_manifest_to_365_users_152x25b7f2e1.html) 中進行 [側載作業,然後登入](https://docs.oracle.com/en/cloud/saas/enterprise-performance-management-common/svimb/deploy_manifest_to_365_users_152x25b7f2e1.html)。

- **3.** 使用**清除 Web 快取**命令清除 Web 快取:
	- **a.** 在「智慧型檢視」功能區中,選取**首頁**。
	- **b.** 按一下「登入」對話方塊或「首頁」面板右上角的 *i* 圖示,以顯示「個人化」功能表。

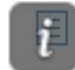

**c.** 從個人化功能表中,選取**清除 Web 快取**。 在此範例中,是從登入畫面存取個人化功能表:

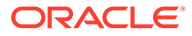

<span id="page-42-0"></span>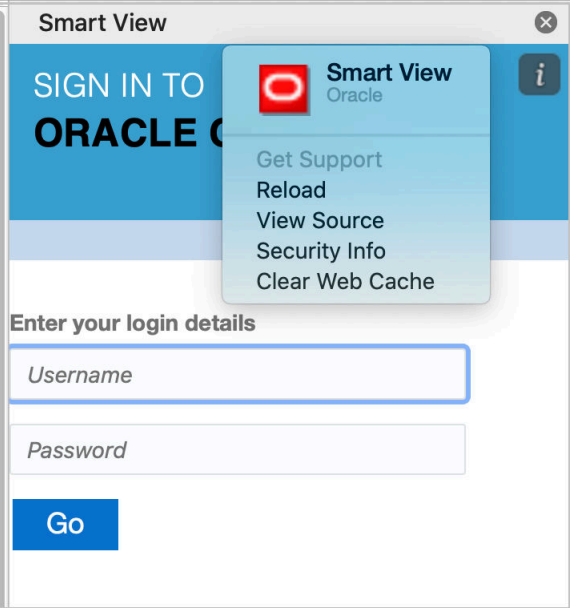

如需詳細資訊,請參閱 Microsoft 支援網站上的 [Clear the Office cache](https://docs.microsoft.com/en-us/office/dev/add-ins/testing/clear-cache),並查看 "Clear the Office cache on Mac"。

**4.** 繼續在智慧型檢視中進行作業。

## 清除快取後 Chrome 中的連線問題

如果您在清除 Chrome 瀏覽器快取,並重新側載或重新部署之後,仍然有連線方面的問 題,Chrome 使用者就必須要停用 **SameSite by default cookies** 標誌。

如何停用 Chrome 中的 **SameSite by default cookies** 標誌:

1. 開啟 Chrome,然後在 URL 網址列中輸入:

chrome://flags

- **2.** 尋找 **SameSite by default cookies** 選項,並將該選項設定為 **Disabled**。
- 3. 重新啟動 Chrome,以便讓變更生效。

### **備註:**

從 Chrome 91 開始, chrome://flags 中已經沒有 SameSite by default **cookies** 選項,且該標誌預設為啟用。

解決方法 (在 Chrome 95 發行前可用) 是透過命令提示字元 (--disable SameSiteByDefaultCookies parameter) 來啟動 Chrome:

C:\Program Files (x86)\Google\Chrome\Application>chrome.exe - disable-features=SameSiteByDefaultCookies

# <span id="page-43-0"></span>任務清單的顯示問題

您至少必須將目前登入的使用者指派給兩個任務清單,才能在「任務清單」面板中顯示這兩個 清單。

如果您只將一個任務清單指派給目前登入的使用者,「任務清單」面板中就會顯示下列訊息:

• Chrome:

"TypeError: e is not iterable Please close this panel"

Mac:

"TypeError:undefined is not a function (near '...t of e...')Please close this panel"

**解決方法:**為該使用者建立另一個任務清單。

# Microsoft 變更 Office 365 增益集命令對智慧型檢視按鈕 產生的影響 (Mac 與瀏覽器)

為改善 Office 增益集的安全性,Microsoft Office 365 自 2022 年 10 月 30 日起,對其 ExecuteFunction 增益集命令進行了變更。Smart View for Office (Mac 與瀏覽器) 在其功能區 按鈕和功能表使用此命令,因此自 10 月 30 日起,部分按鈕可能停止運作。例如,智慧型檢視 和提供者功能區上的復原、重做或重新整理等按鈕。此問題已在最新的智慧型檢視更新 22.11 中解決。此項變更僅限於伺服器更新,因此您無須再次建立和部署新的資訊清單檔來解決此問 題。

如需 Microsoft 公告的詳細資訊,請參閱 [Announcing changes to Office Add-ins](https://devblogs.microsoft.com/microsoft365dev/announcing-changes-to-office-add-ins-executefunction-commands/)' [ExecuteFunction commands](https://devblogs.microsoft.com/microsoft365dev/announcing-changes-to-office-add-ins-executefunction-commands/)。

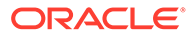